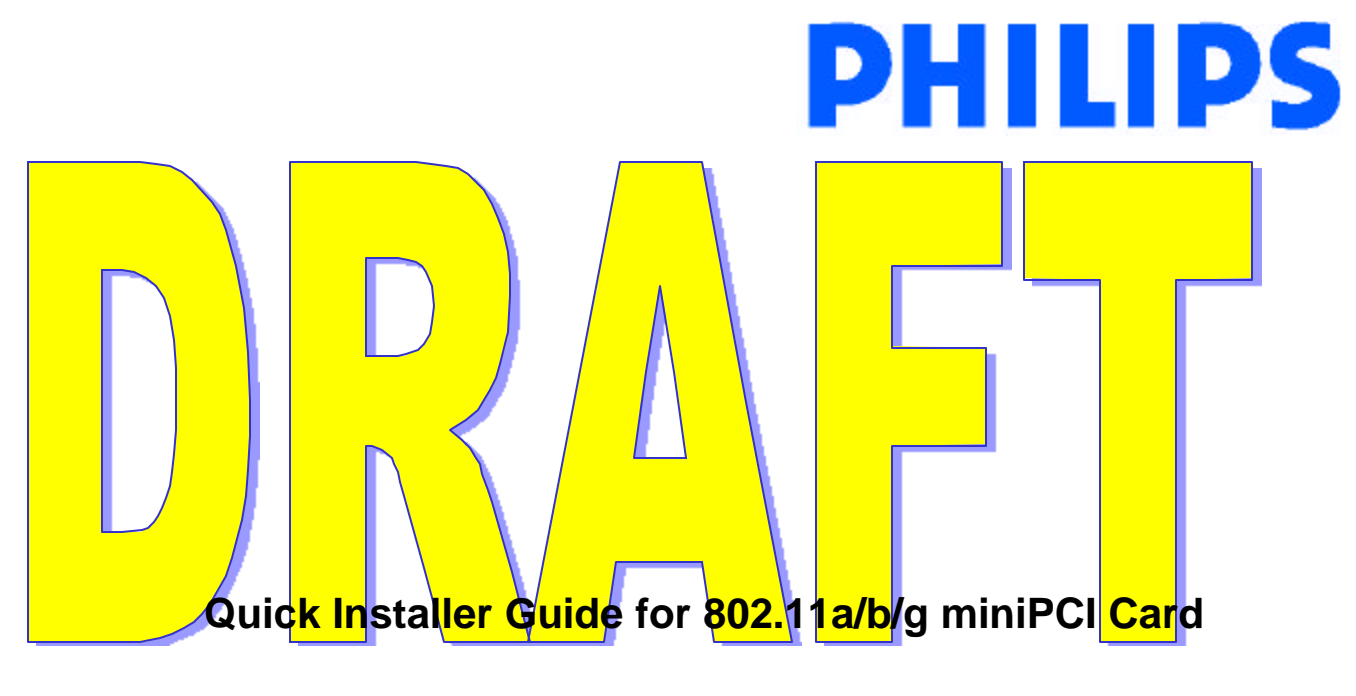

**PH11107-X PH12127-X (where "X" could be either B or E)** 

> July 2, 2003 Version: 0.1

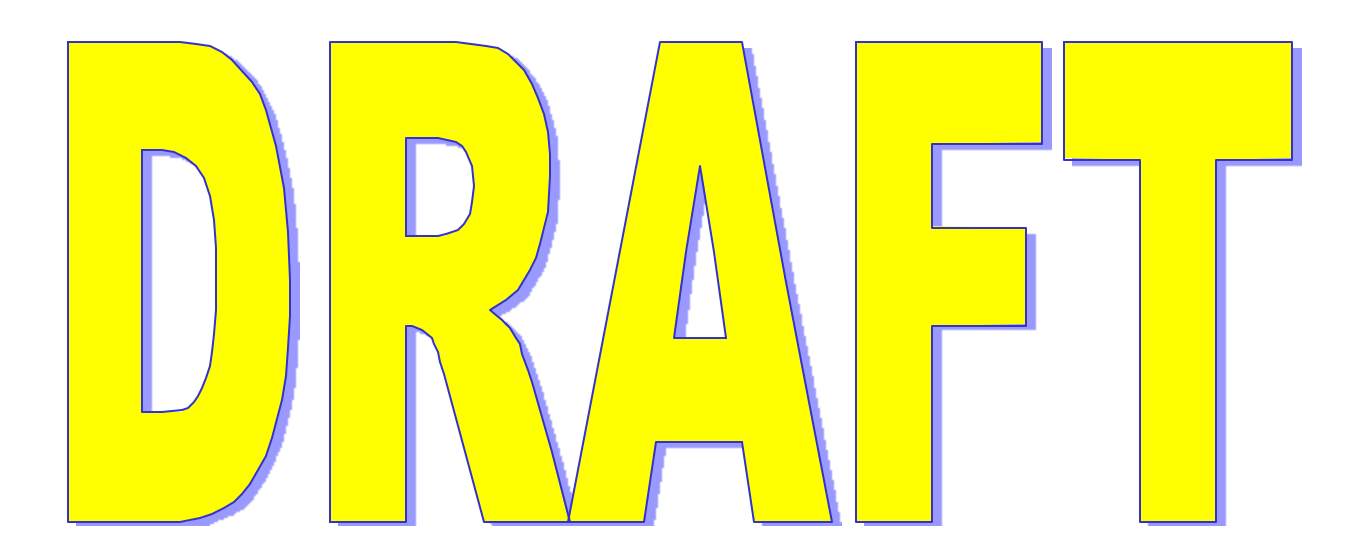

# **Quick Installer Guide for Philips miniPCI 802.11a/b/g card**

#### **1. Driver Installation**

 Install Philips miniPCI 802.11a/b/g card. Laptop is turn off during installation. Once the card is installed, turn on the laptop.

1. Wait for the following dialog box to display, and click Next to continue.

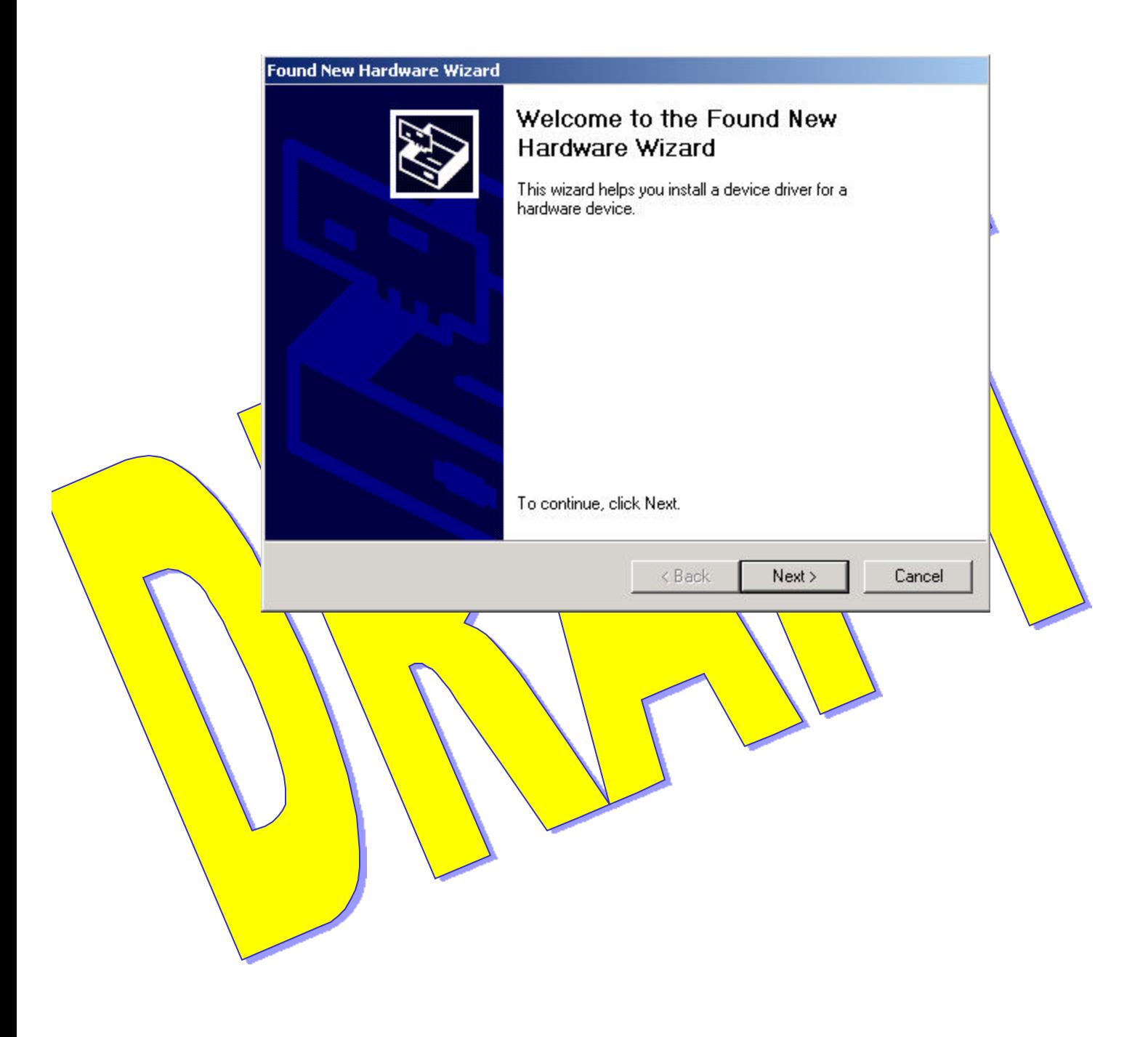

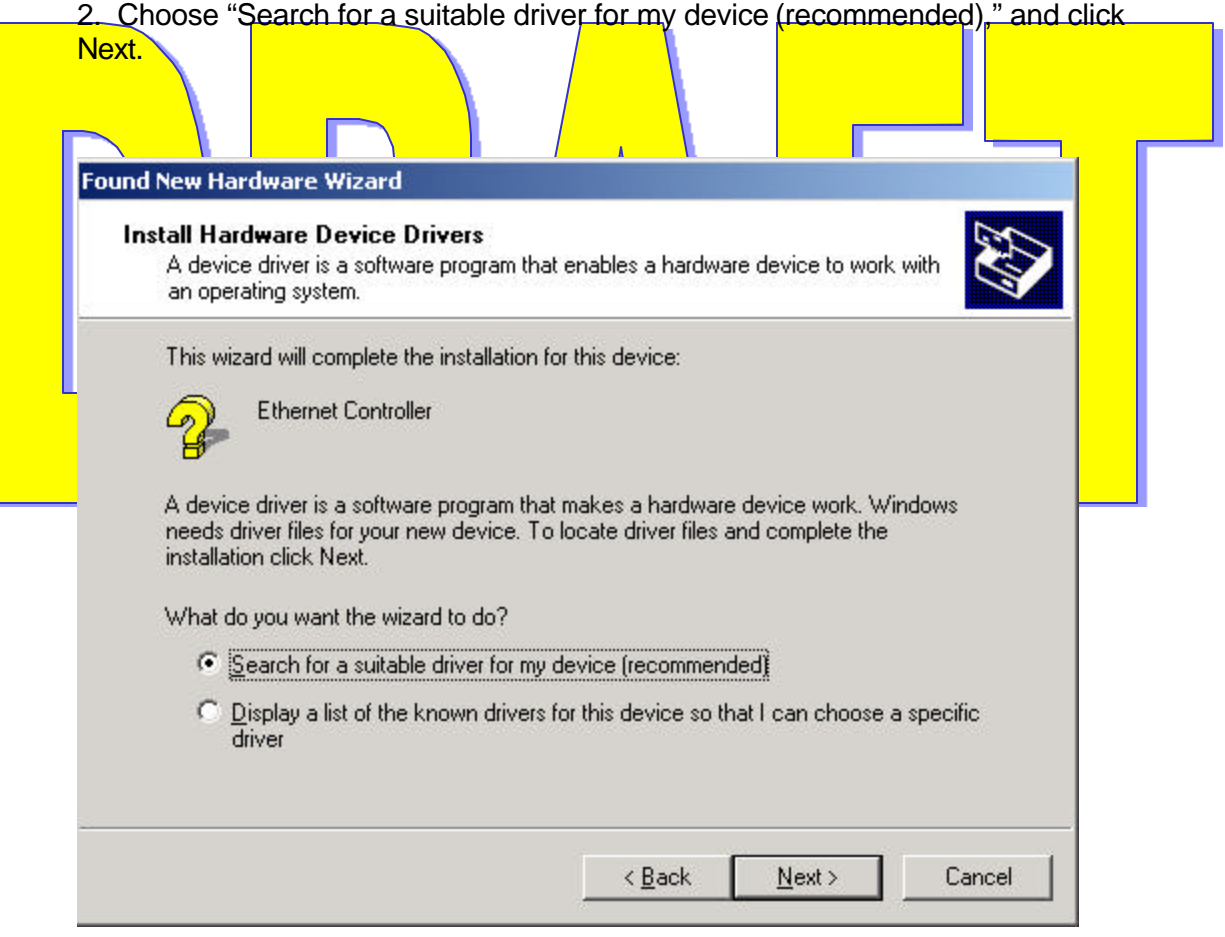

3. Insert the CD in your CD-ROM drive. Choose "Specify a location" under " Optional search locations," and click Next to continue.

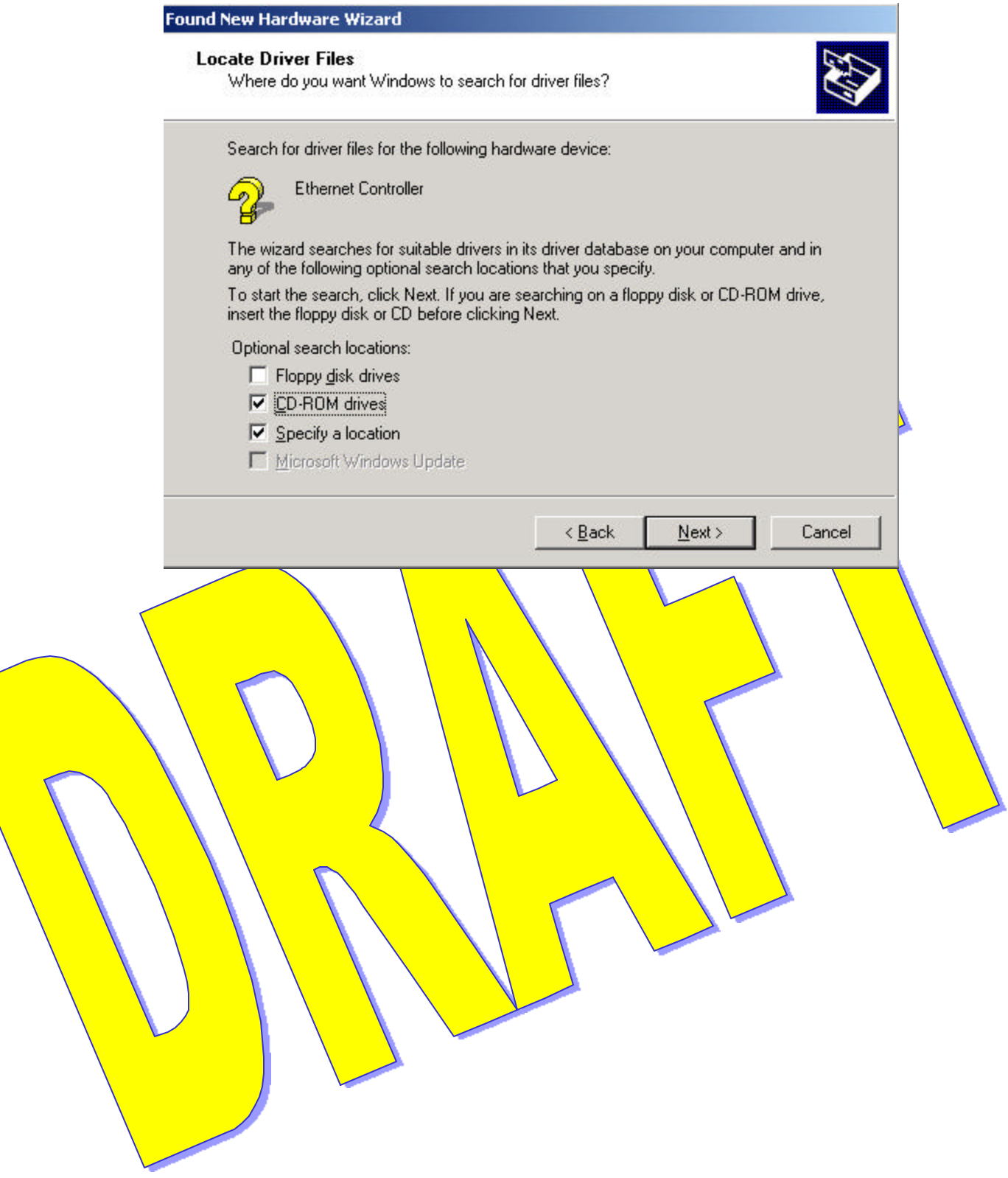

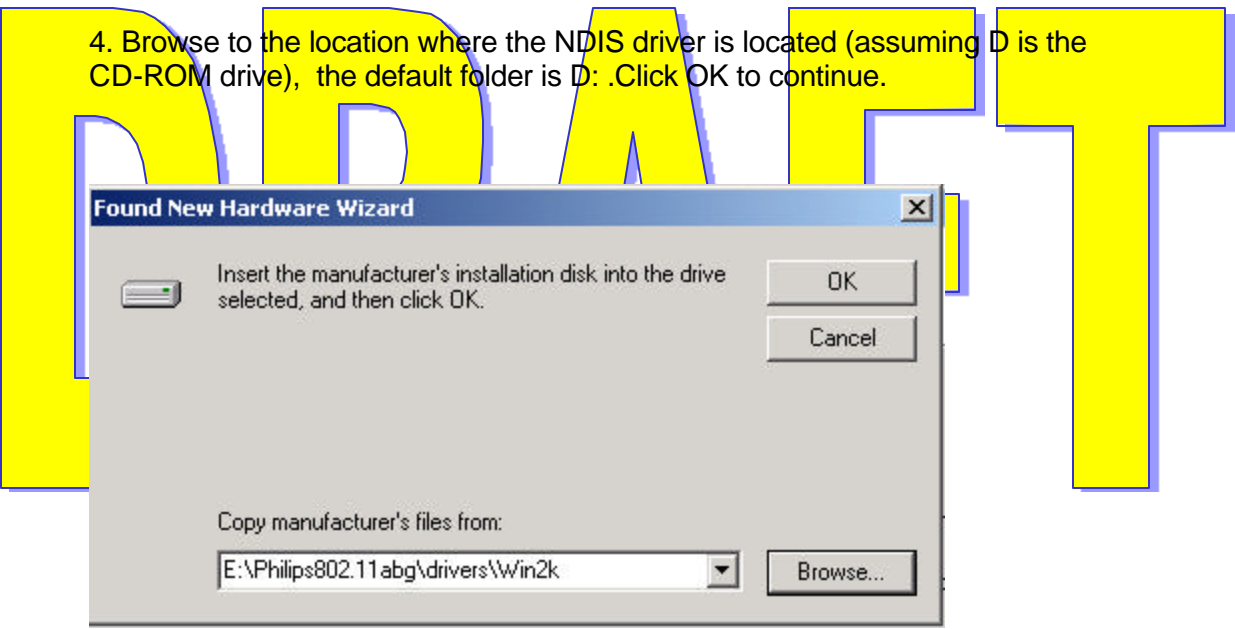

## 5. When you find the driver installation file (net5211.inf), click Next to continue.

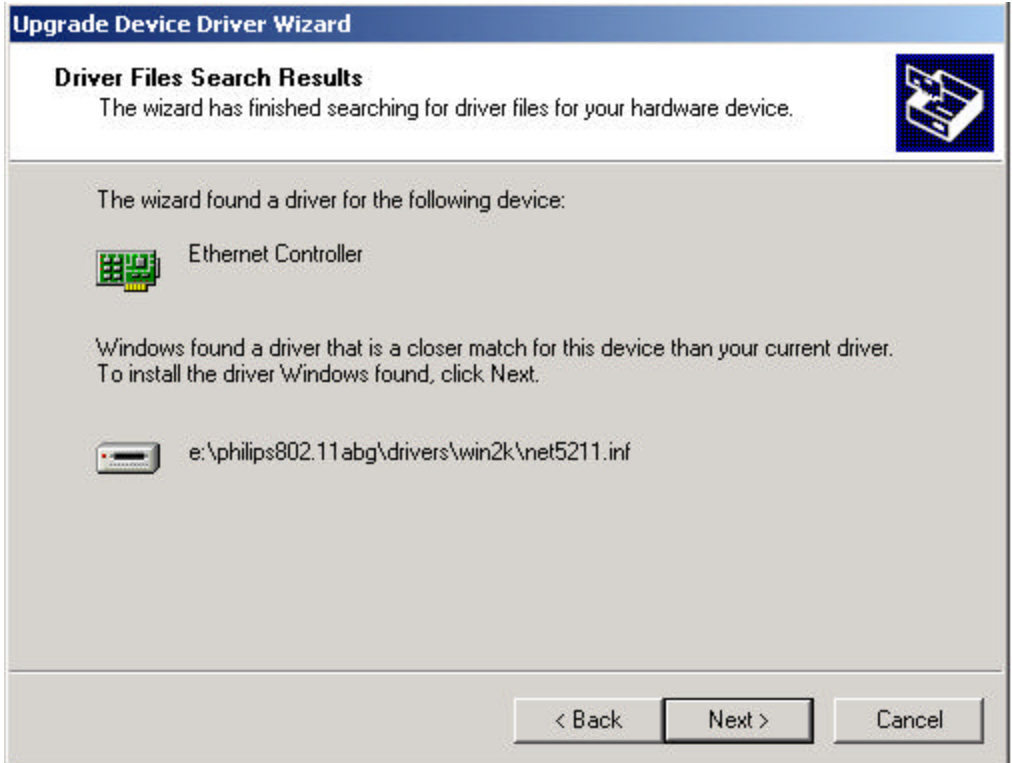

6. The evaluation driver currently does not have a digital signature from Microsoft. There, Windows shows a warning message. Click Yes to proceed with the driver installation.

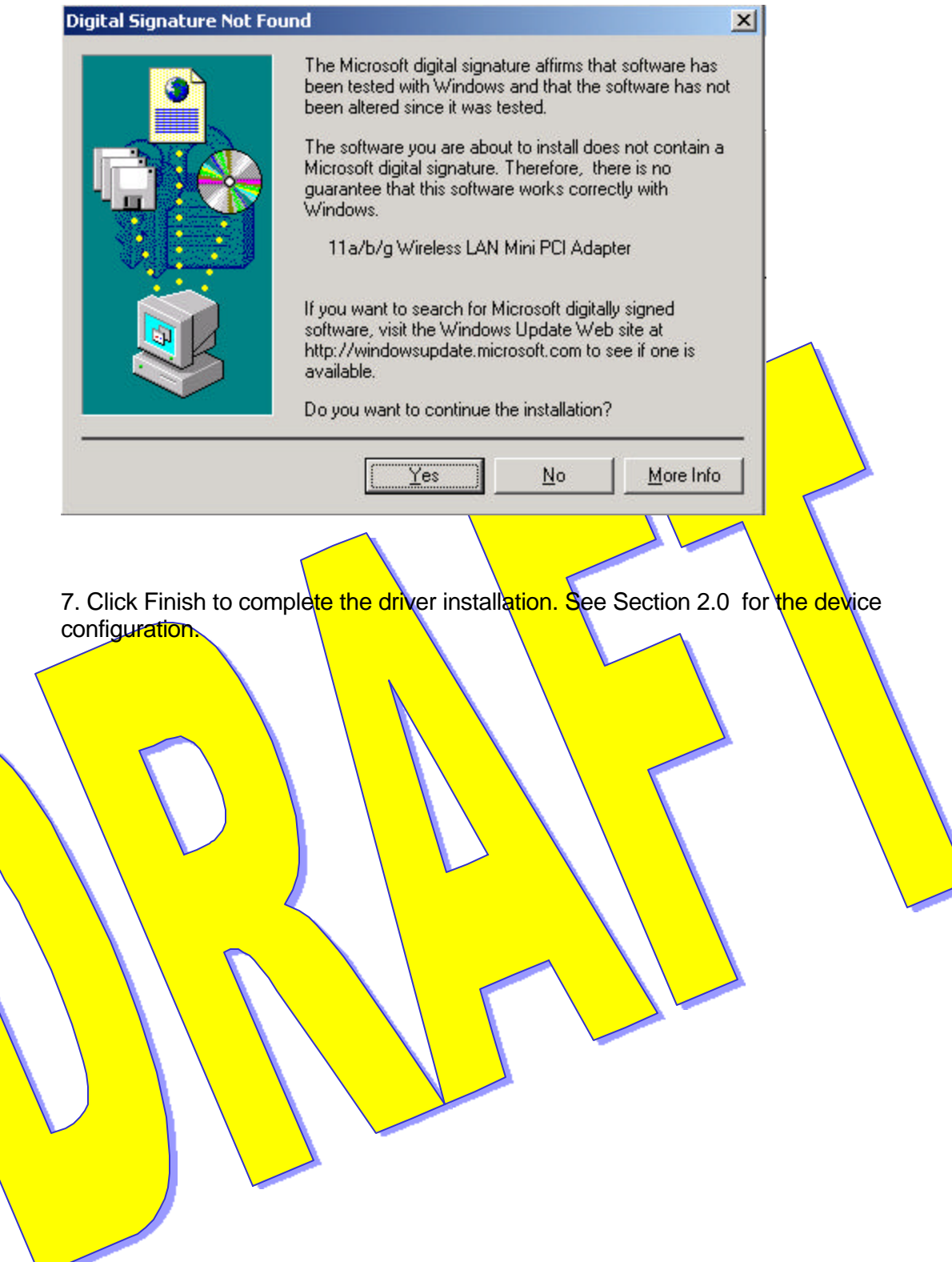

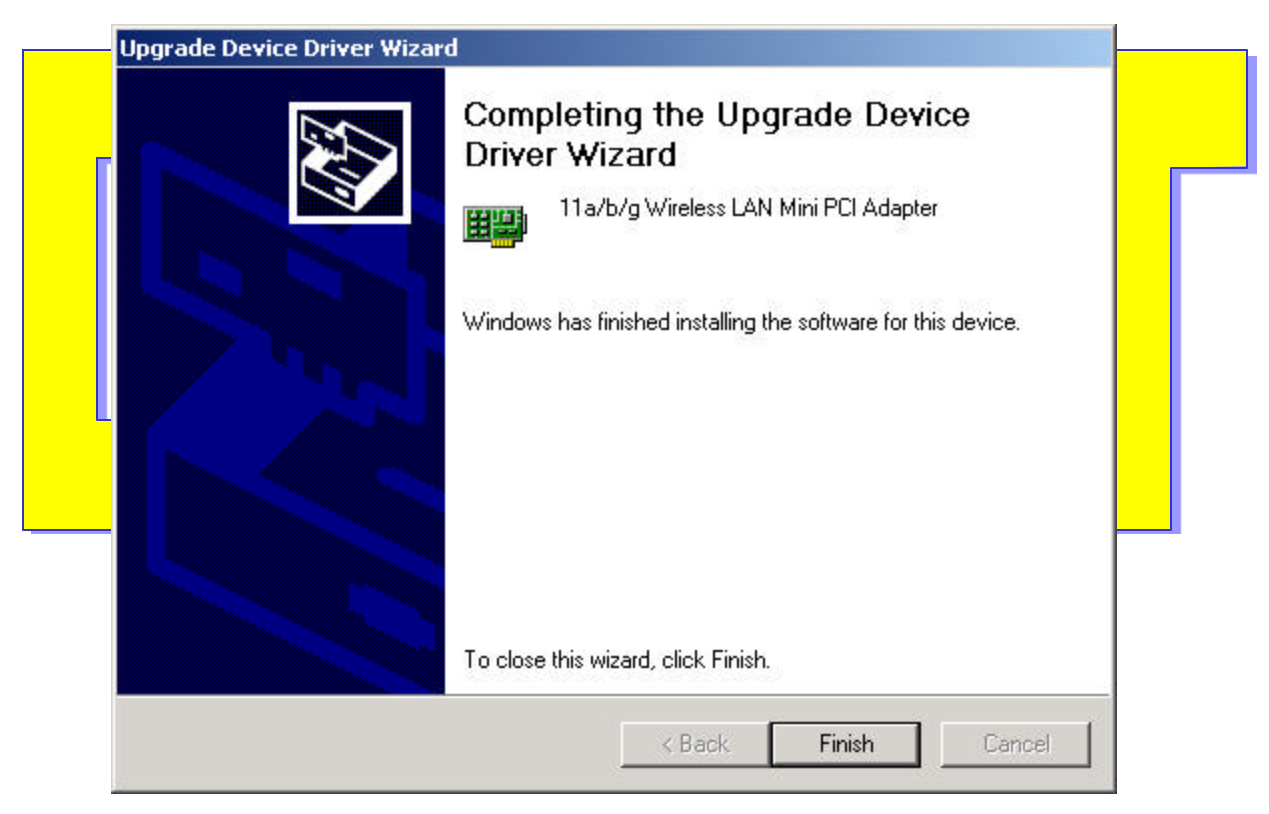

## **2. Device Configuration**

Configuration of the Philips miniPCI Wireless Network Adapter can be done through the Network Control Panel (NCP) in adapter properties. You can set the Wireless Network Adapter to work in one of two modes, either infrastructure mode (which leverages an AP) or ad hoc mode (which consists of a group of stations participating in the WLAN).

In infrastructure mode, the Wireless Network Adapter participates in a basic service set (BSS) as a station, and communicates with the other stations through an AP, as illustrated below.

## **B. SYSTEM TRAY APPLICATION**

**1. Screen Layout**

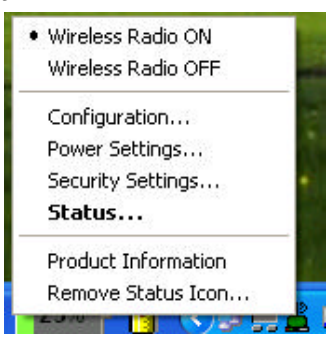

**(1) Figure 1: System Tray Icon and Menu**

The system tray application provides status information to users via an icon displayed in the Windows system tray.

The system tray app provides visual indication of the radio state and signal strength. It indicates if the signal strength is weak  $\left($  < 20%),  $\frac{1}{4}$  ( $\left($  < 40%) or strong ( $>$  40%) by displaying a different icon for each state. Also, the system tray app displays a distinct icon to indicate that the radio is currently turned off.

The system tray icon has an associated context menu, which allows users to turn the radio on and off, and to launch directly into various screens in our Control Panel application. The menu items are described below:

## **2. System Tray Menu Items**

- 
- 
- 

*Wireless Radio On:* **Turns the radio on.** If the radio is already on, an adjacent dot indicator is displayed.

*Wireless Radio Off* Turns the radio off. If the radio is already off, an adjacent dot indicator is displayed

**Configuration: Launches our Control Panel Application with the** "Configuration" screen displayed.

*Power Settings:* Launches our Control Panel Application with the "Power" screen displayed.

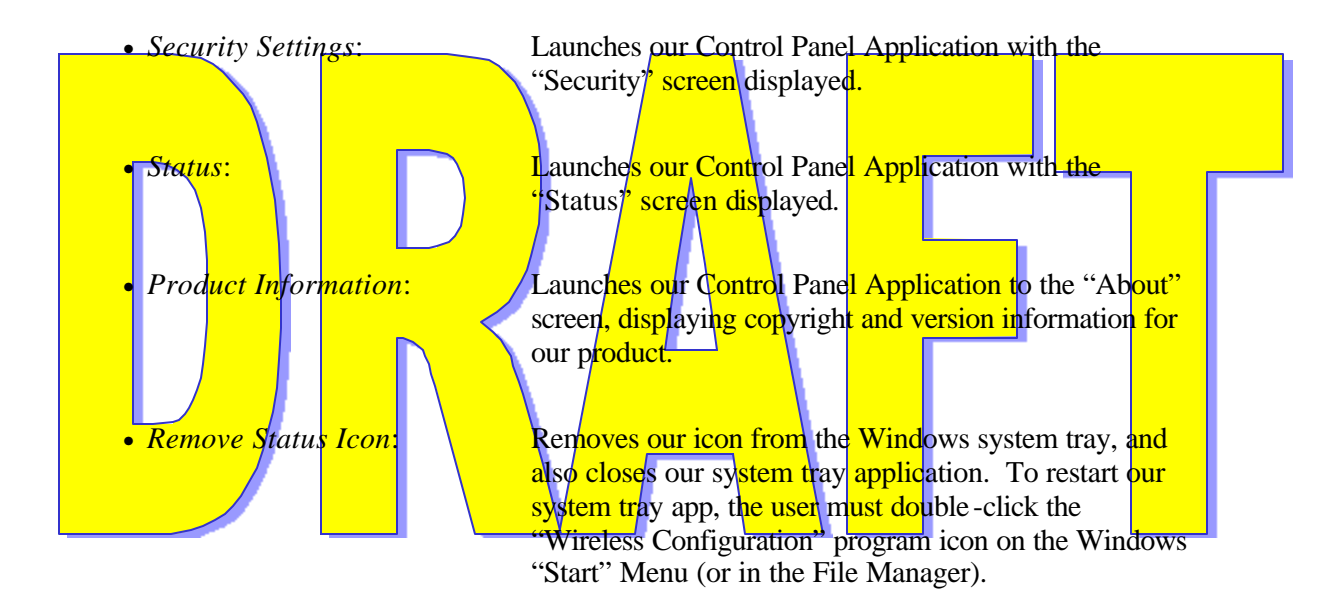

# **C. STATUS SCREEN**

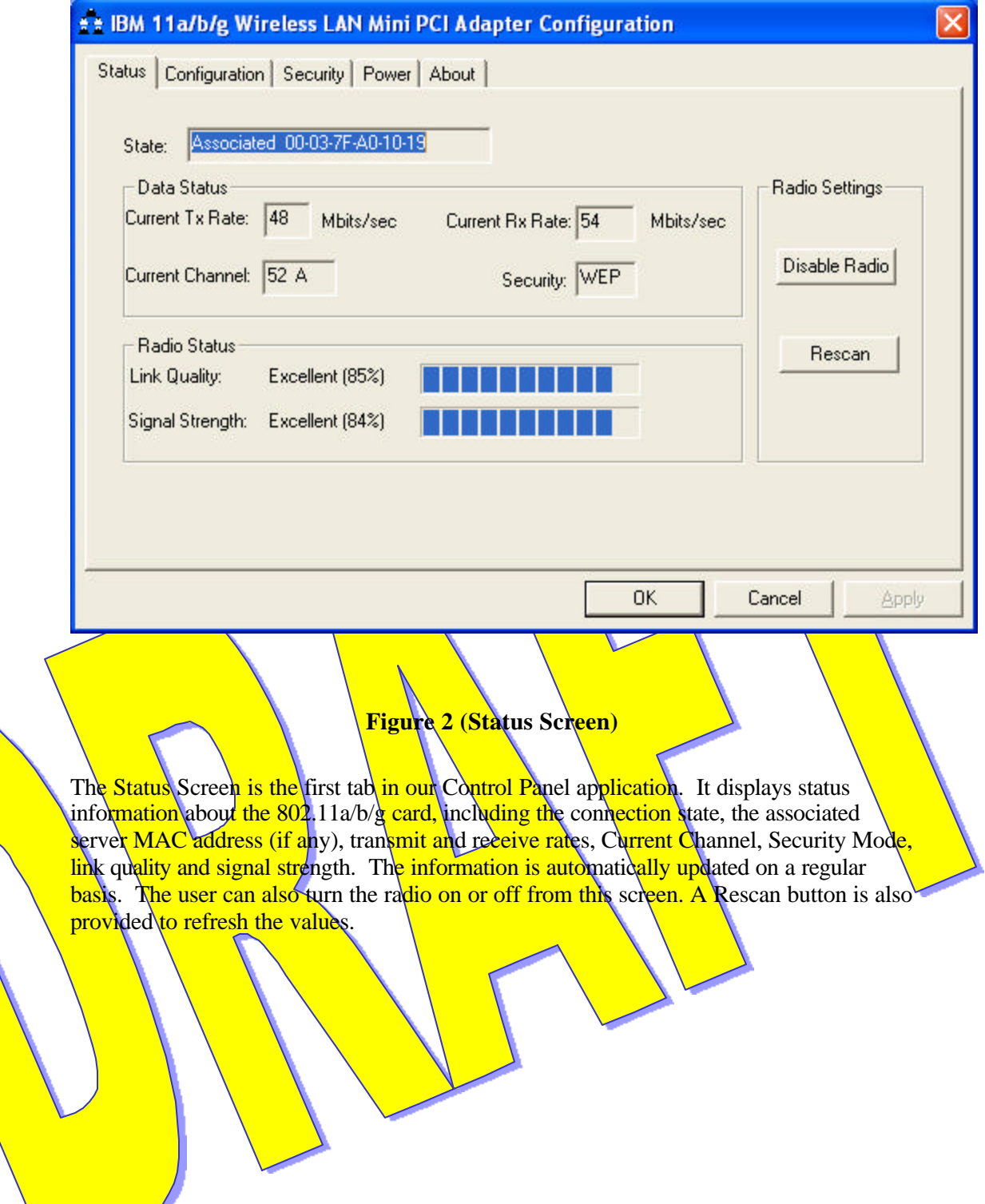

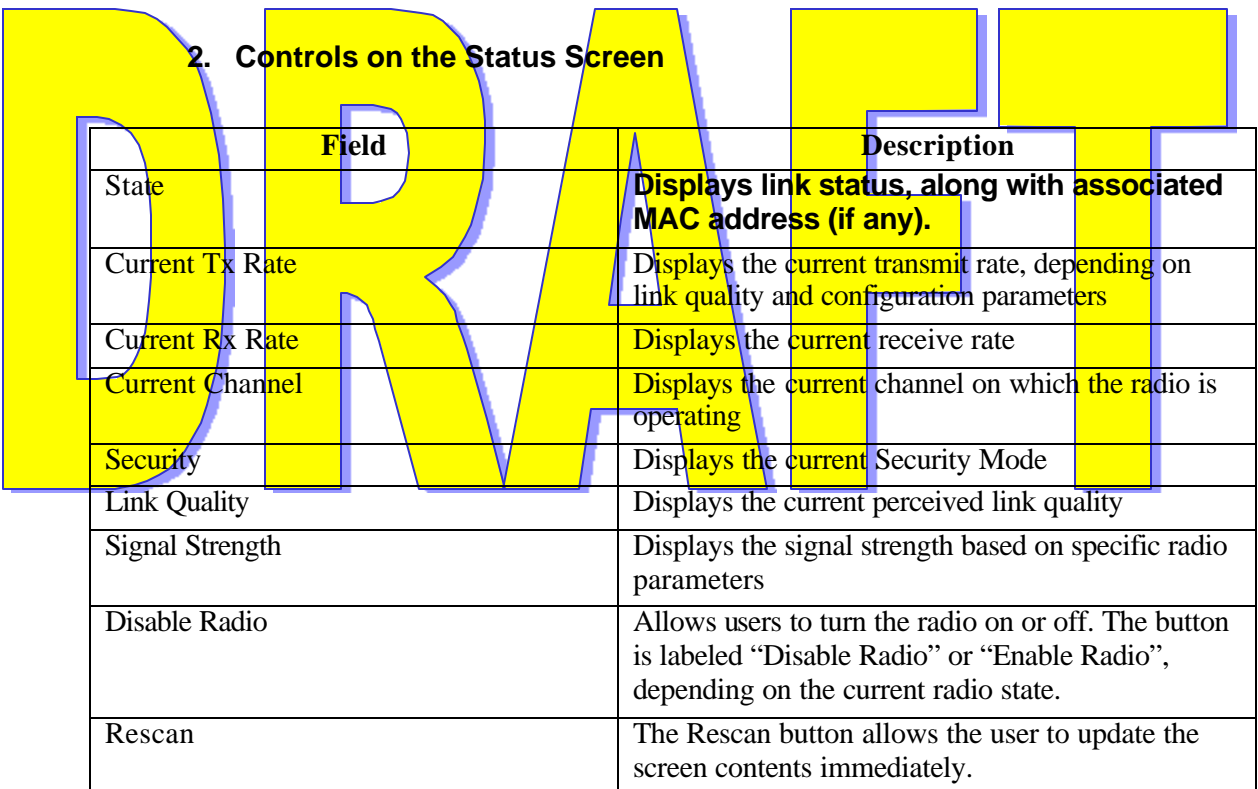

- **3. Interaction of Status Screen Controls**
- **1) Other than the two push buttons, all controls on this screen are display-only. Display-only values are updated at regular intervals (currently every 3 seconds).**
- 2) By pressing the Rescan button, the user can force a refresh of the display-only information.
- 3) The "Disable/Enable Radio" button will turn the radio on or off, depending upon its current state. (NOTE: The functionality is provided by our system tray application.)
- 4) The "Rescan" button will update the screen controls immediately.

## **D. CONFIGURATION SCREEN**

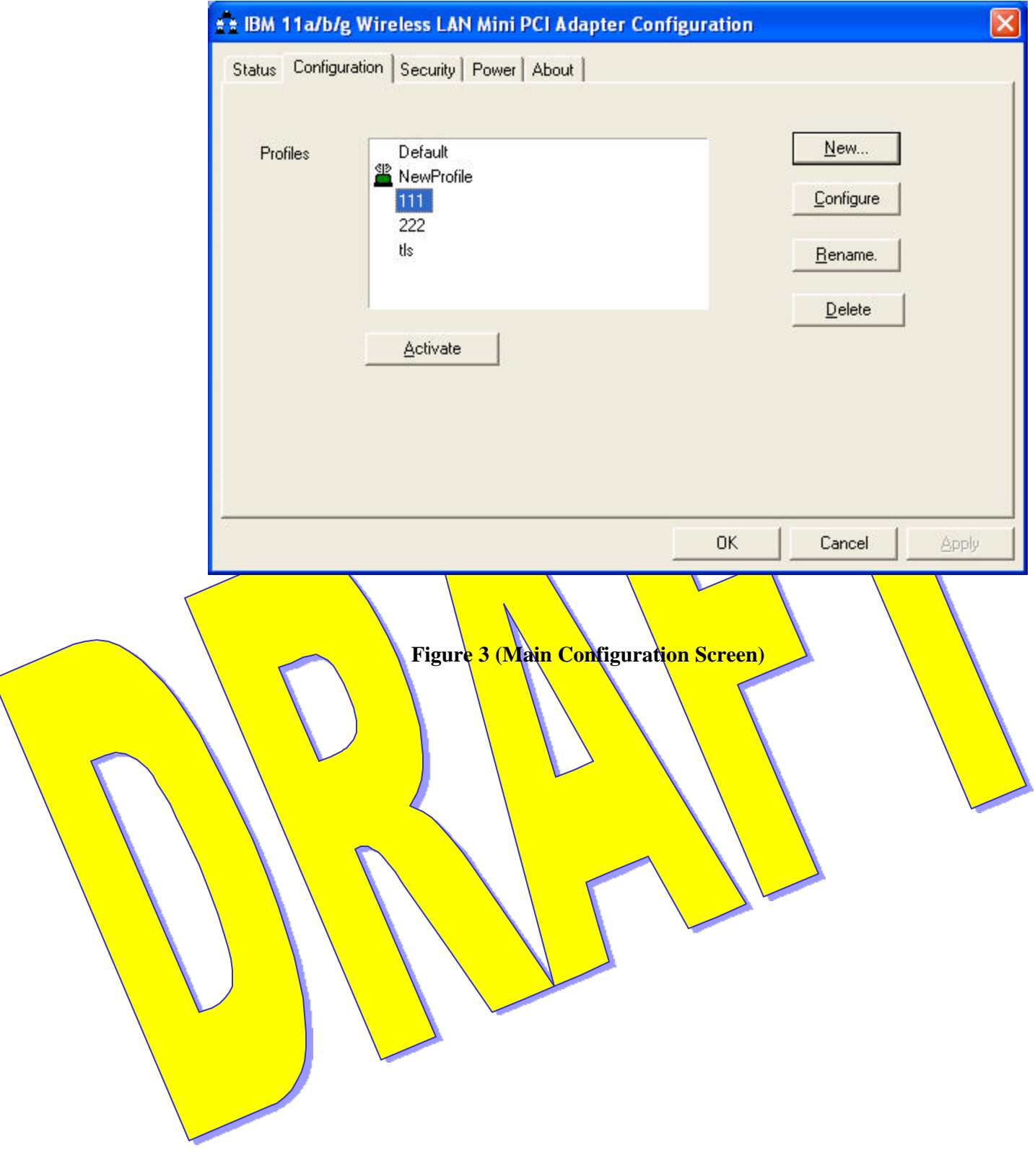

The Configuration screen is the second tab in our Control Panel application. It displays a list of existing configuration profiles, which can be modified, renamed or deleted by the user. The user can also create new profiles on this screen. Initially, there is only one profile shipped with the product, with a name of "Default".

Configuration settings for the selected profile are displayed (and modifiable) on the Conf<mark>iguration, Security and Power screens. Therefore, selecting a profile from the</mark> "Profile Name<sup>†</sup> list will determine the contents of the Configuration screen as well as those other three screens.

When the user presses the "OK" button or the "Apply" button (from any screen in the control panel application), all changes the user has made are saved. If changes were made to the active profile (or if a different profile was selected as the active profile), the driver is unloaded and reloaded. Upon driver reload, the settings of the selected profile will be in effect.

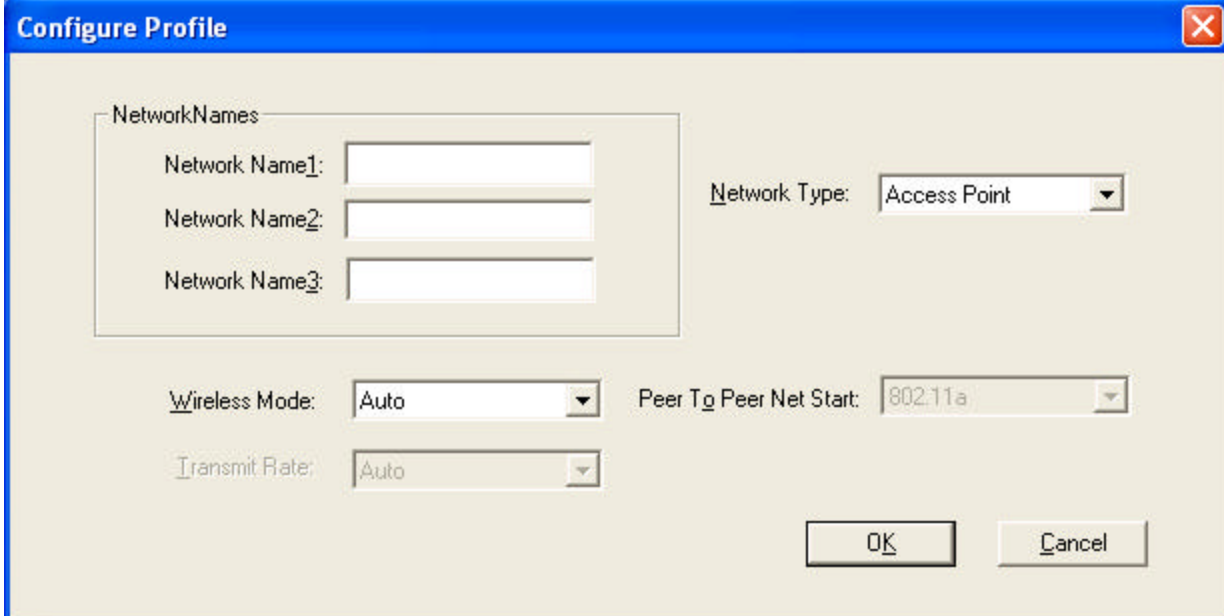

## **2. Controls on the Configuration Screen**

**Figure 4 (Configuration Screen For Each Profile)**

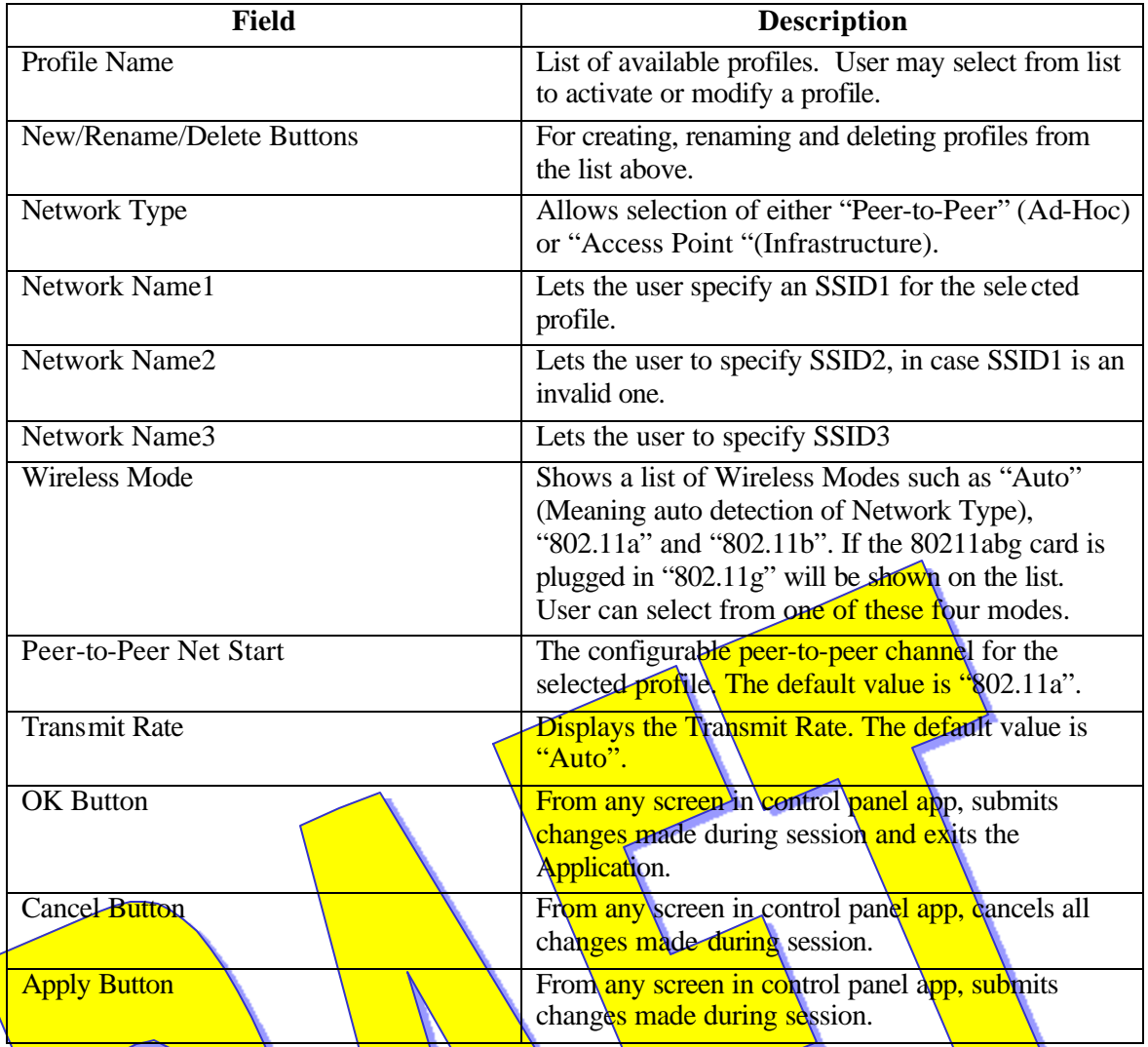

## **3.** Interaction of Configuration Screen Controls

- Selecting a different profile in the "Profile Name" list causes different settings values to be displayed in the controls on the Configuration screen, as well as the Security and Power screens.
- When the control panel application is launched, the active profile (whose settings are currently in use by the device driver) will be shown as the selected profile in the "Profile Name" list.
- (3) Clicking the "Rename" or "Delete" button while the selected profile is "Default" will result in an error message indicating that the default profile cannot be renamed or deleted.

 $\overline{(4)}$  Clicking the "Rename" or "New" button will display a dialog (titled "New Profile" or "Rename Profile", respectively) that prompts the user to enter a profile name.

- (5) The "Peer-to-Peer Channel Net Start" is enabled only if the Network Type is "Ad-H<sub>oc</sub>
- (6) The user can select between different available Transmit rates only if the "Wireless"
- Mode" is not in "Auto". If the wireless/mode is "Auto", this edit box is disabled.
- (7) The OK button causes all changes (on all the tabs) to be saved. Configuration changes for all profiles (not just the selected one) will be saved. If any changes have been made to the active profile, or if a new active profile is selected, then the  $802.11a/b/g$  driver will be unloaded and reloaded. Upon reload, the new settings will take effect. This button is active from any screen in the control panel application.
- The Cancel button will back out any and all changes made during this invocation of the control panel application. This includes any change made to any profile on any screen. This button is active from any screen in the control panel application.

#### **4. Configuration Screen Input Validation**

An error message is displayed, and the user is prevented from leaving the Configuration screen (except via Cancel button) under the following conditions:

(1) The Network Type is "Adhoc" and the Network Name1 field is blank.

## **E. NEW PROFILE AND RENAME PROFILE DIALOGS**

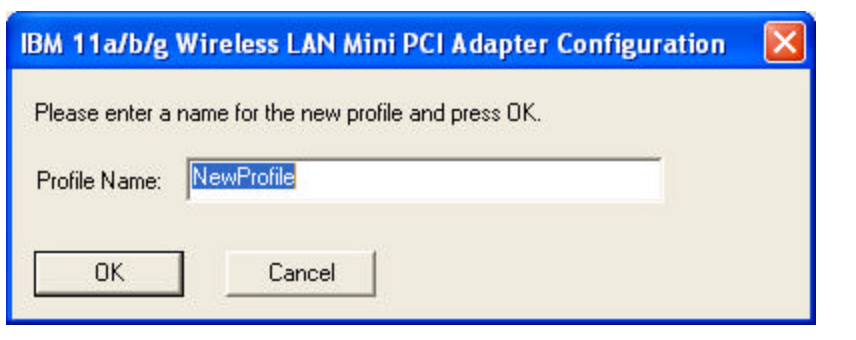

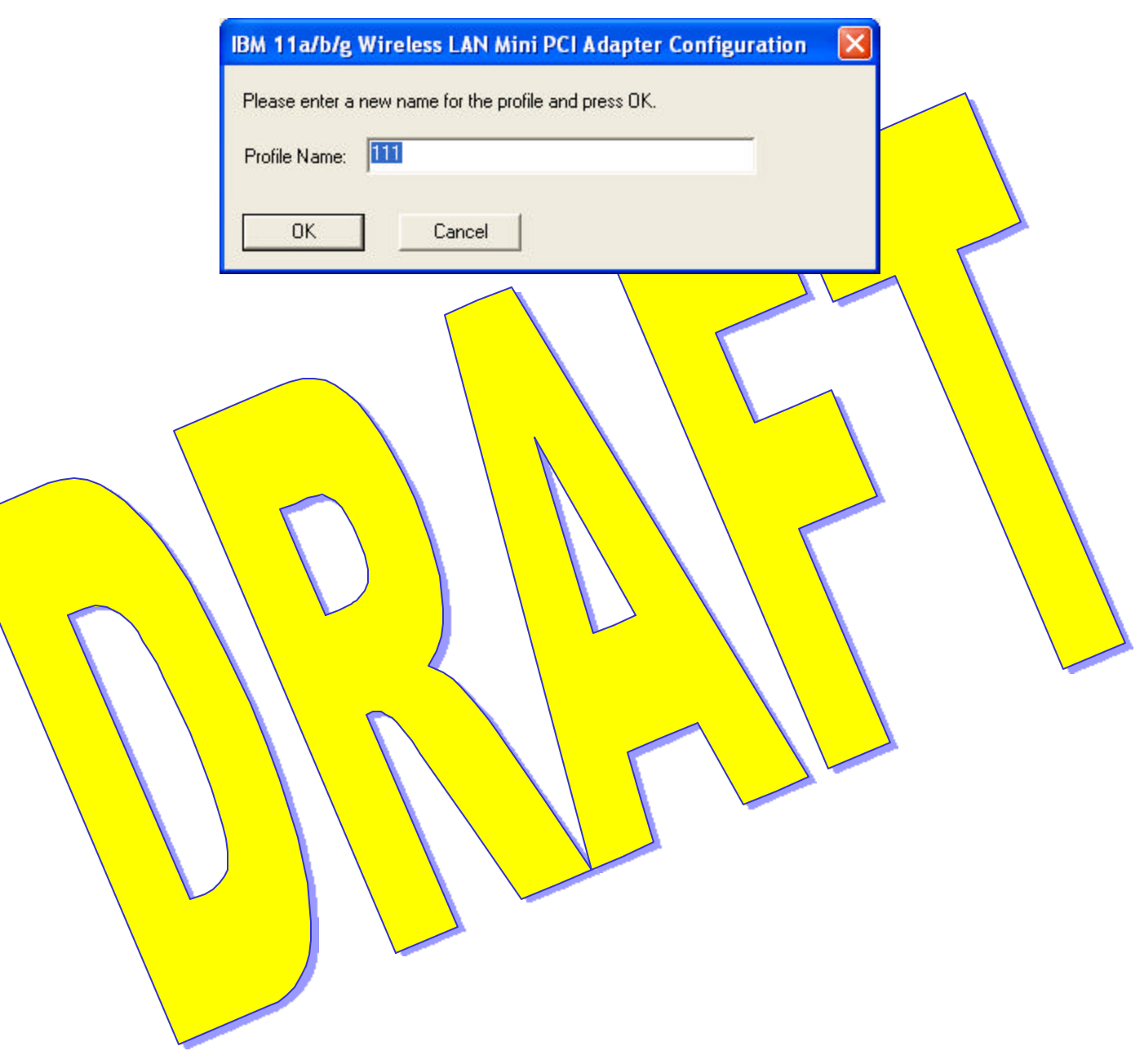

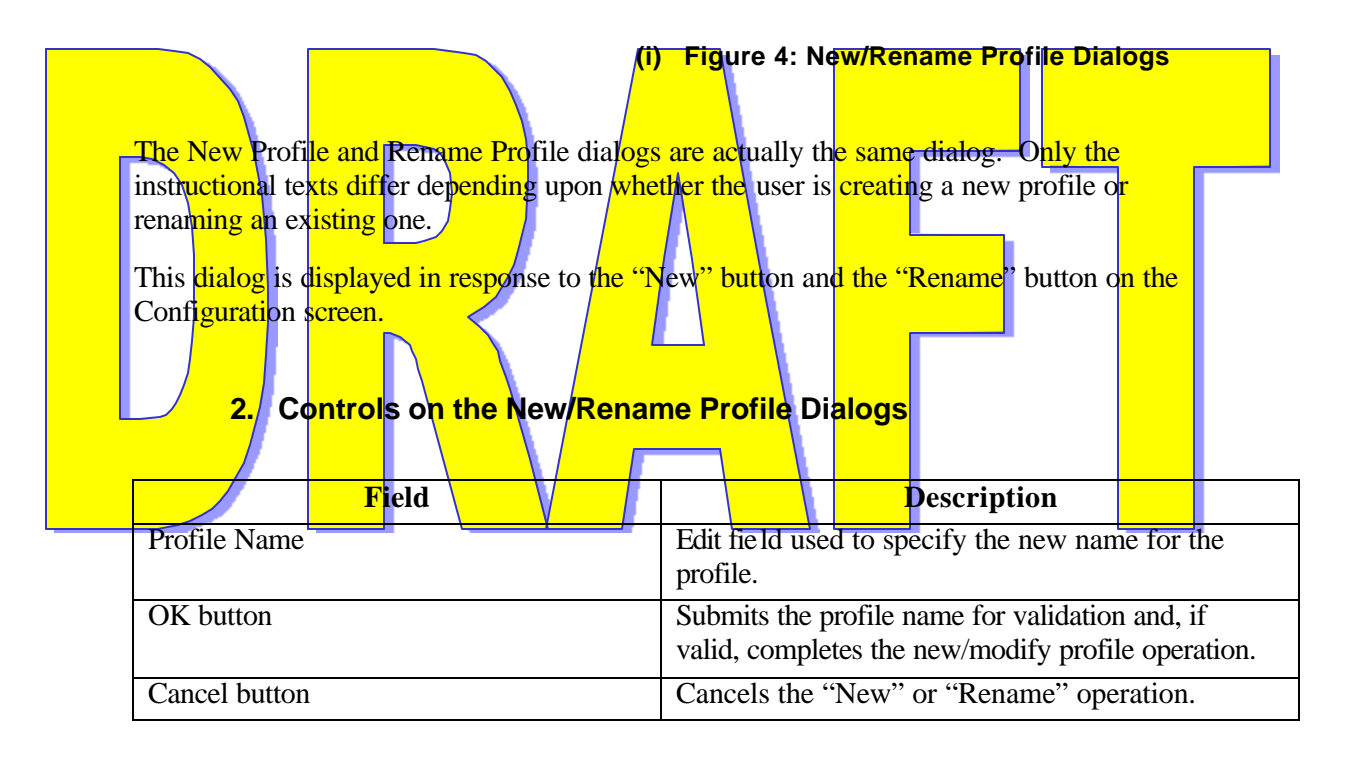

#### **3. New/Rename Profile Input Validation**

An error message is displayed, and the user is prevented from leaving the New/Rename Profile dialog (except via Cancel button) under the following conditions:

- (1) A profile already exists with the name specified.
- (2) No profile name is specified

## **F. SECURITY SCREEN**

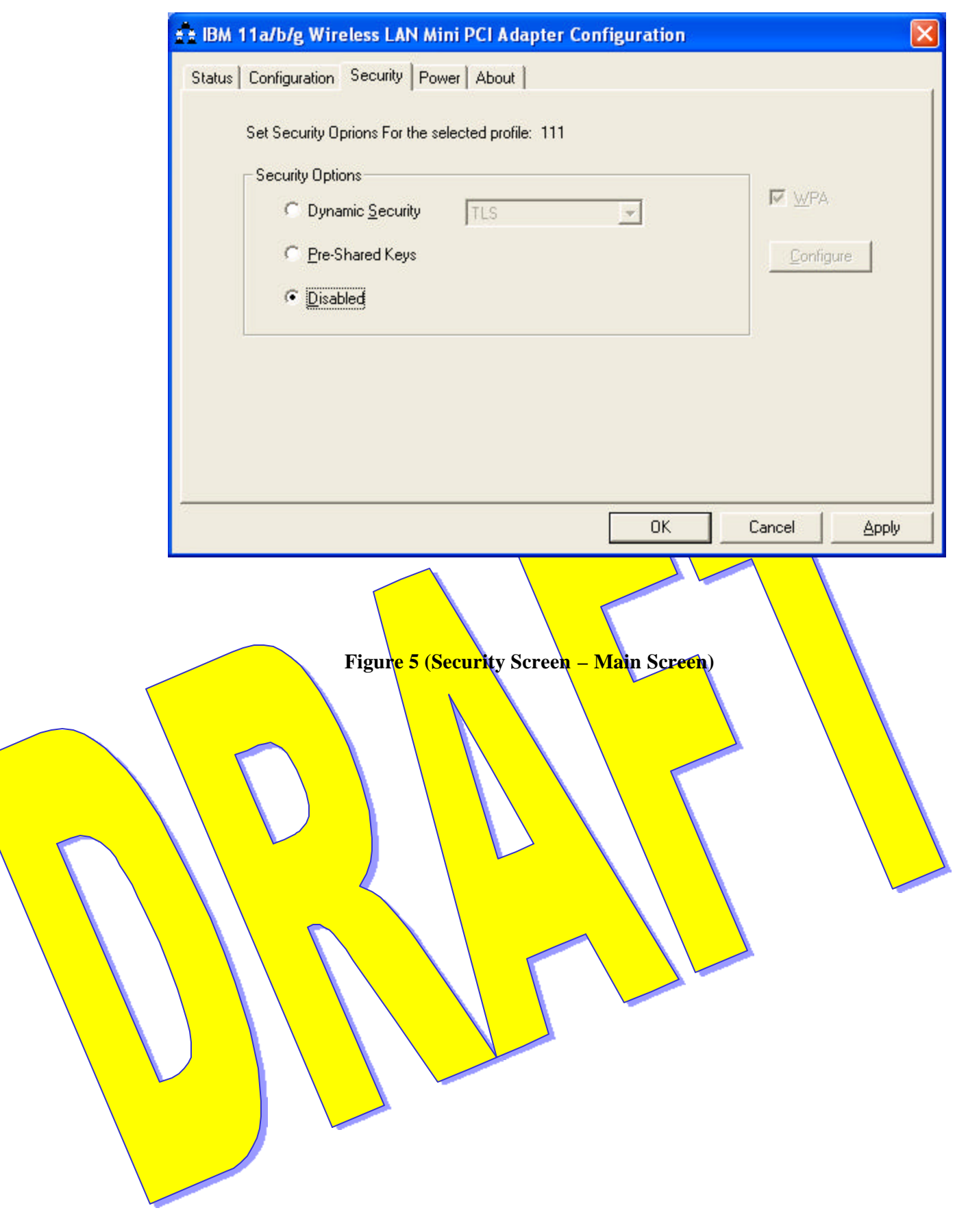

i<br>Li

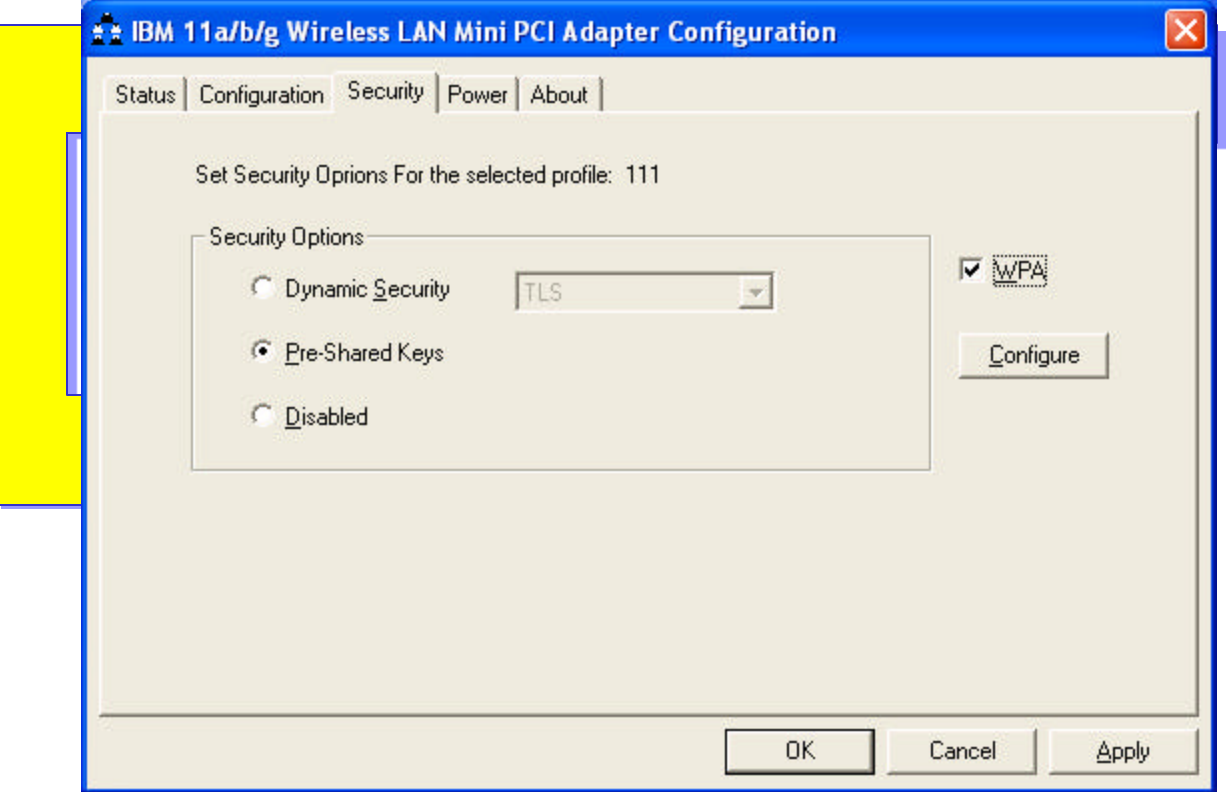

**Figure 6 (Security Screen – Pre-Shared Key Option)**

The Security screen is the third tab in our Control Panel application. It allows the user to view and modify security settings for the selected profile. Up to four encryption keys may be specified. Two types of Key Entries are possible, hexadecimal and alphanumeric. The available maximum Key lengths for Hexadecimal keys are 10,26 and 32 while the available maximum Key lengths are 5, 13 and 16 for alphanumeric keys. In addition user can disable the security, or can select 802.1x or leap security.

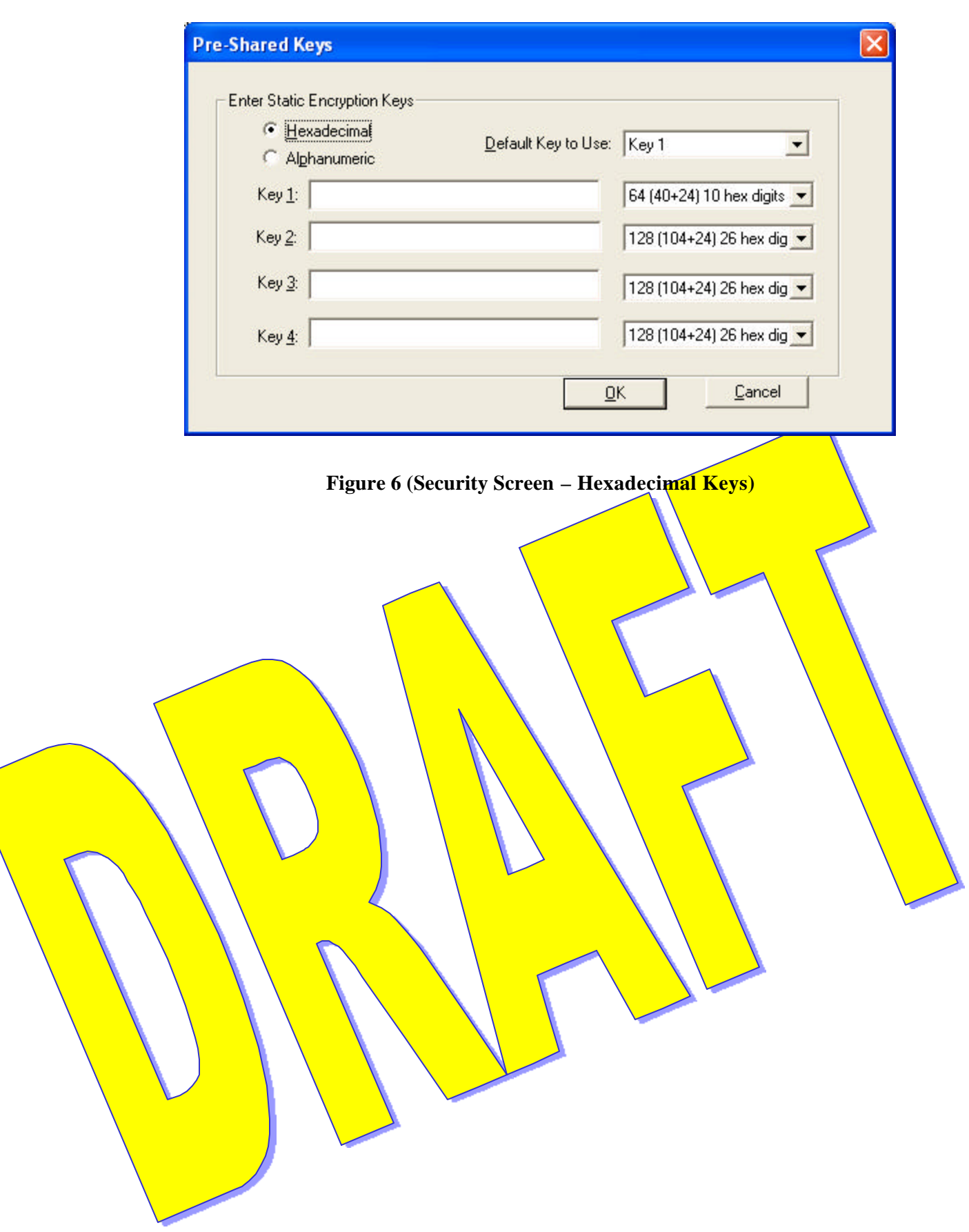

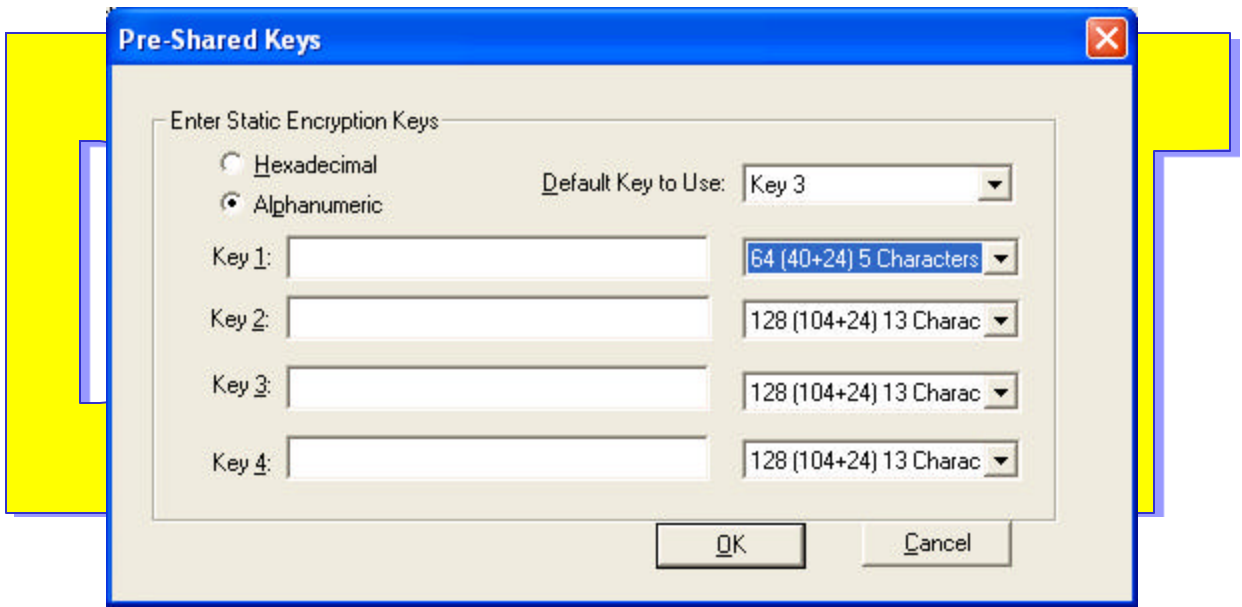

## **Figure 6 (Security Screen – Alphanumeric Keys)**

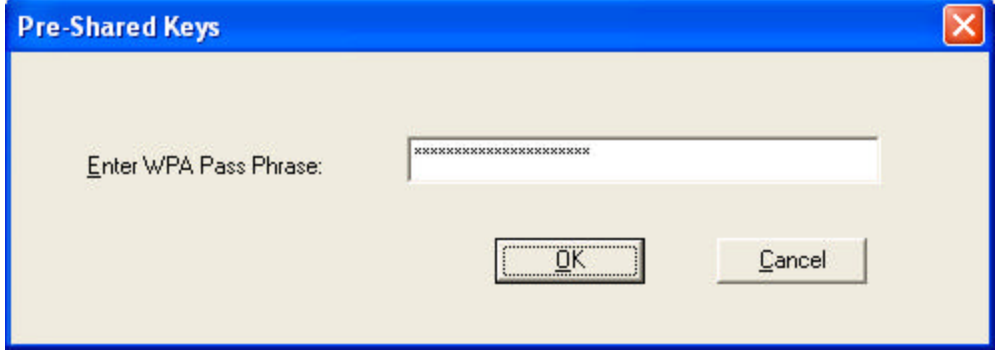

**Figure 6 (WPA Passphrase Entry Screen)**

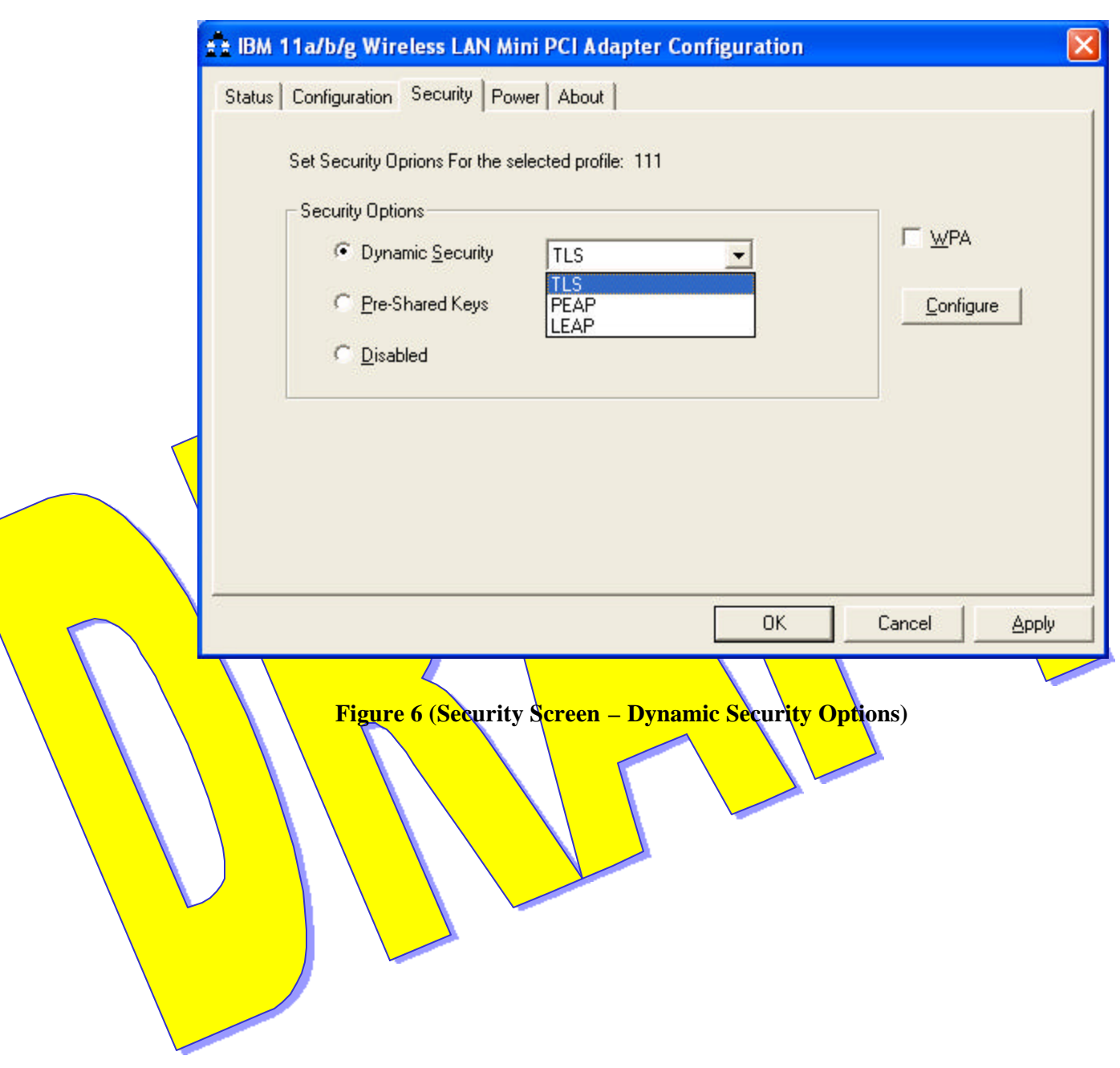

i<br>Li

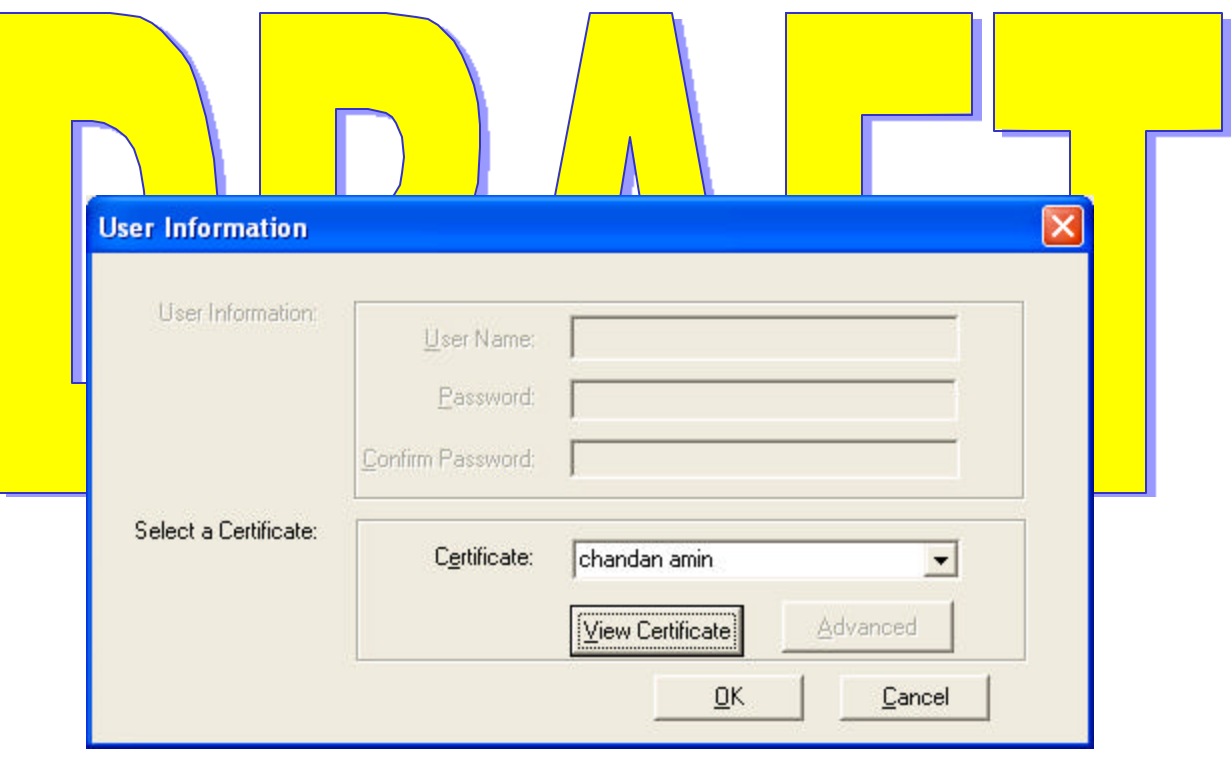

**Figure 7 (User Information – TLS)**

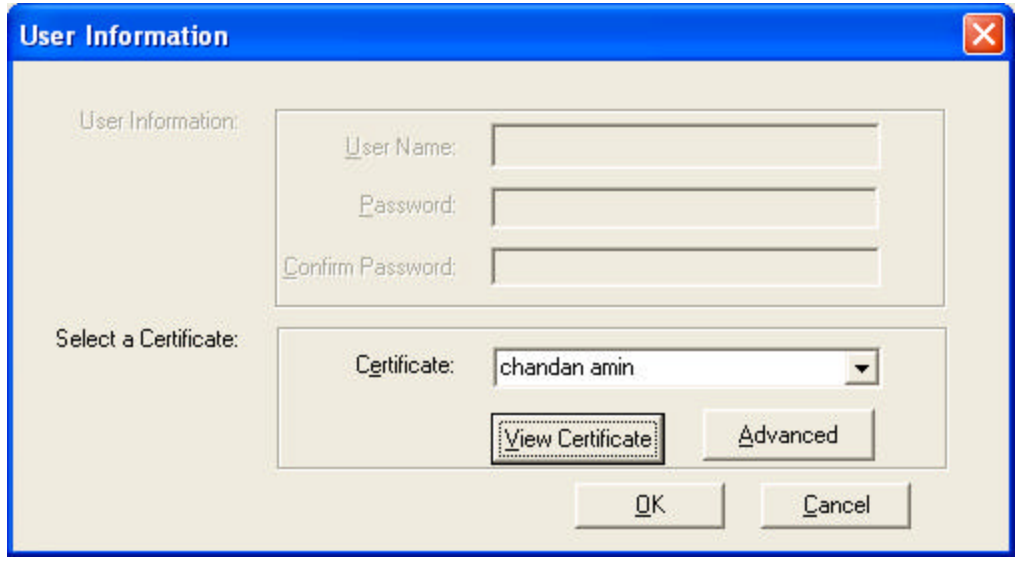

**Figure 7 (User Information – PEAP)**

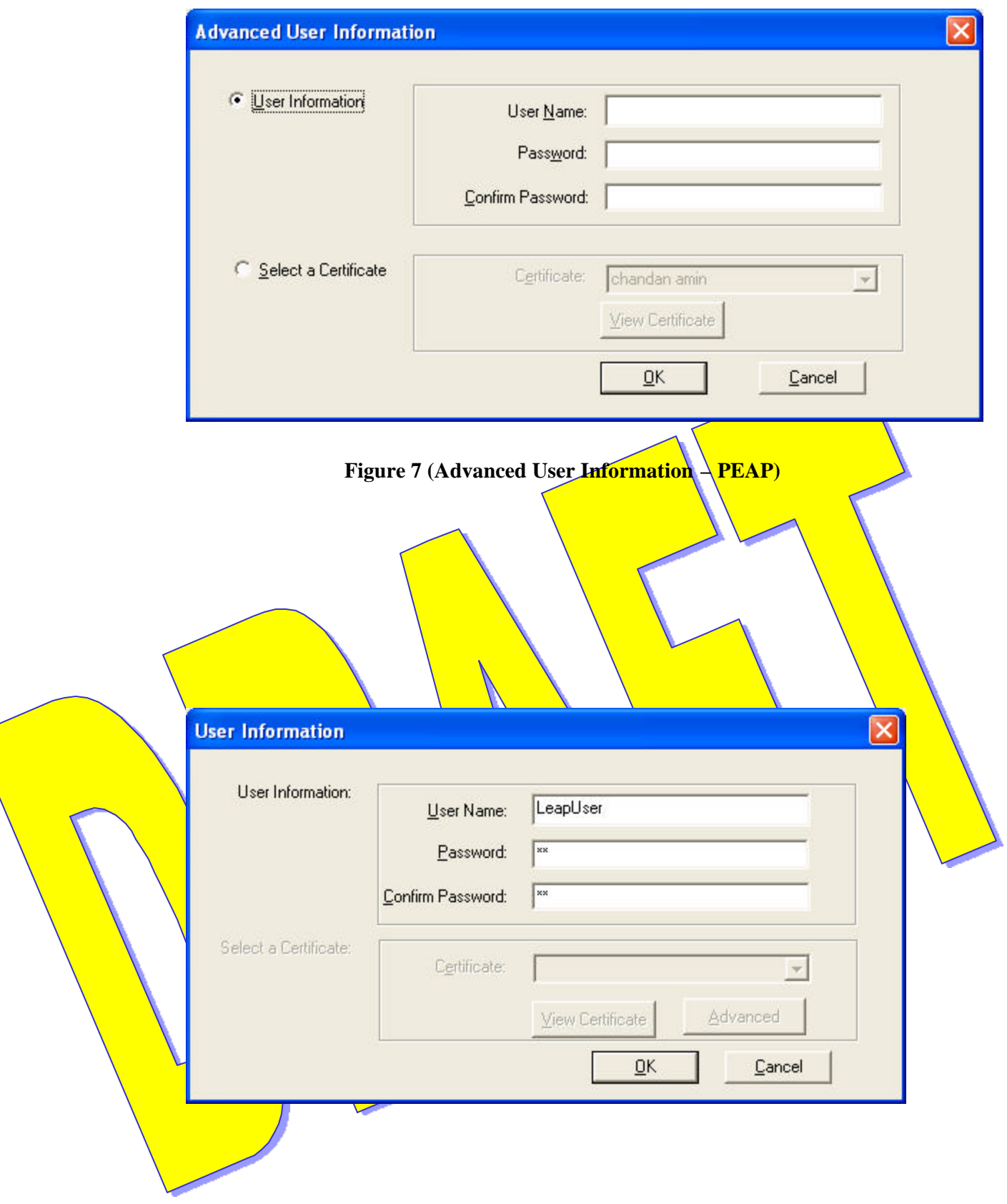

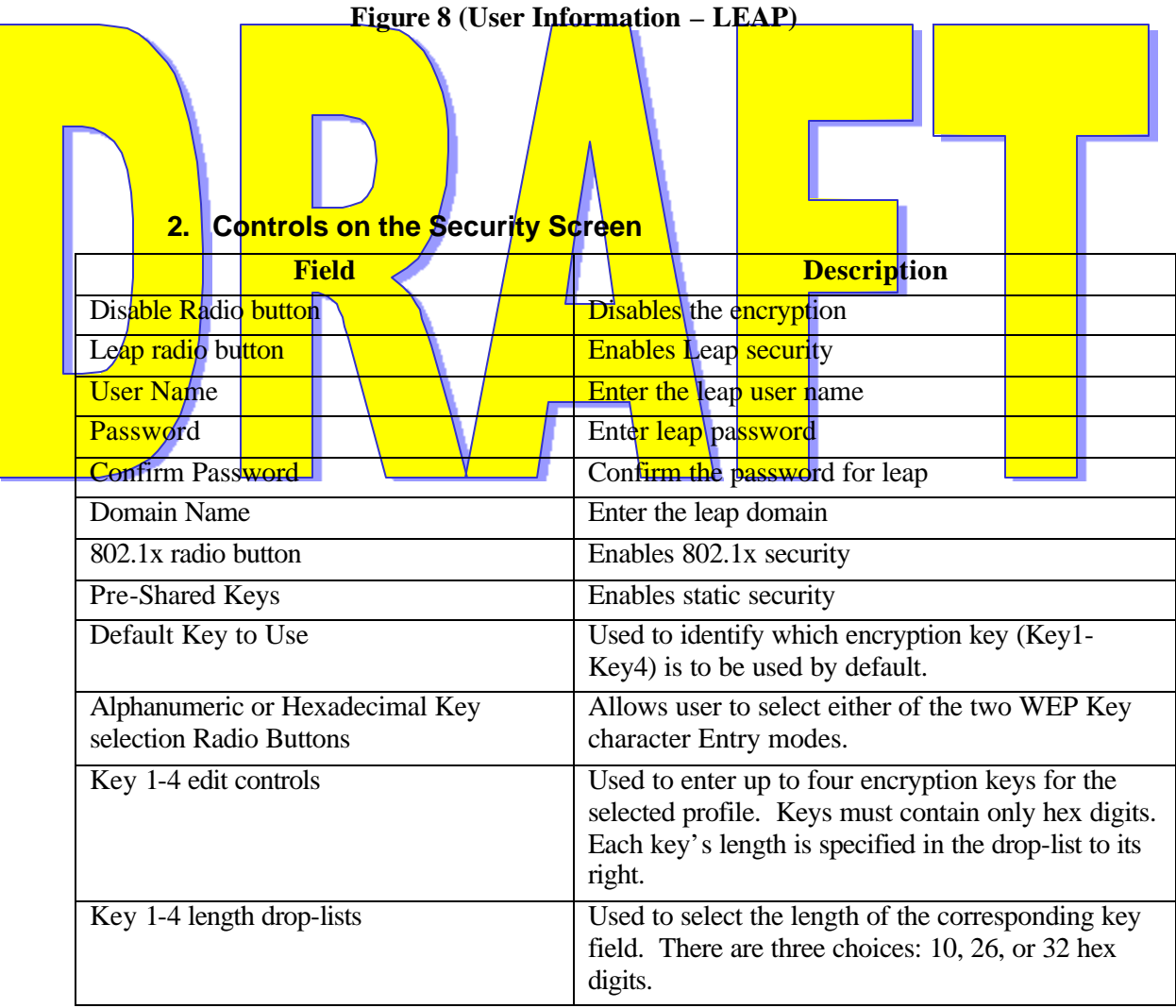

#### **3. Interaction of Security Screen Controls**

- (1) Checking of 'Disable' radio button causes Security to be disabled and causes all other screen controls to become disabled.
- (2) Selecting 'Leap' radio button will enable controls related to Leap
- (3) Selecting '802.1x' radio button causes 802.1x to be enabled and all other screen controls to become disabled.
- (4) Selecting 'Pre-Shared Keys' causes the section under static keys to be enabled and all other controls disabled.
- (5) Upon initial display of the Security screen(for Pre-Shared Keys), previously entered key values will not be displayed. Each hex digit in these keys will be displayed as an asterisk (\*) character.
- (6) Any modification to a key that is displayed as asterisk characters will cause the key value to be erased. The new key must be entered in its entirety.
- (7) Keys are restricted to contain only hex digits (0-9,A-F). The edit control for each key will ignore entry of any non-hex digits. Digits may be upper or lower case.
- (8) Each key value is restricted to the length specified by the list control to its right.
- (9) If a key has been entered (or partially entered), and the user changes its length selection, the key will be truncated if necessary. For example, if the user has entered 18 hex digits for Key 1, and then the user selects "10 Hex Digits" in its corresponding length drop-list, then the last 8 digits of the key will be erased.
- (10) If the user changes the key length selection for a key that is displayed as asterisks, then the key value will be cleared, as described in (3) above.
- (11) If the user changes the Key type between "Hexadecimal" and "Alphanumeric", the Key values entered will be cleared.
- (12) By default, the Hexadecimal Key Entry will be selected in Pre-Shared Keys
- (13) Upon selection of 'Leap ' radio button, the user name and password files have to be entered. And also the Confirm password field also to be entered.
- $(14)$  Upon selection of the 802.1x, the user doesn't have to enter anything in any fileds. The operation will be handled internally.

#### **4. Security Screen Input Validation**

An error message is displayed, and the user is **prevented** from leaving the Security screen (except via Cancel button), under the following conditions:

- (1) Pre-Shared Reys is enabled and no encryption key has been specified.
- 2) The "Default Key to Use" selection is a key that has not been entered.
- (3) The length of one of the non-blank encryption keys does not match the corresponding key length specified.
- (4) Leap is enabled and no user name or password(confirm password also) is entered.

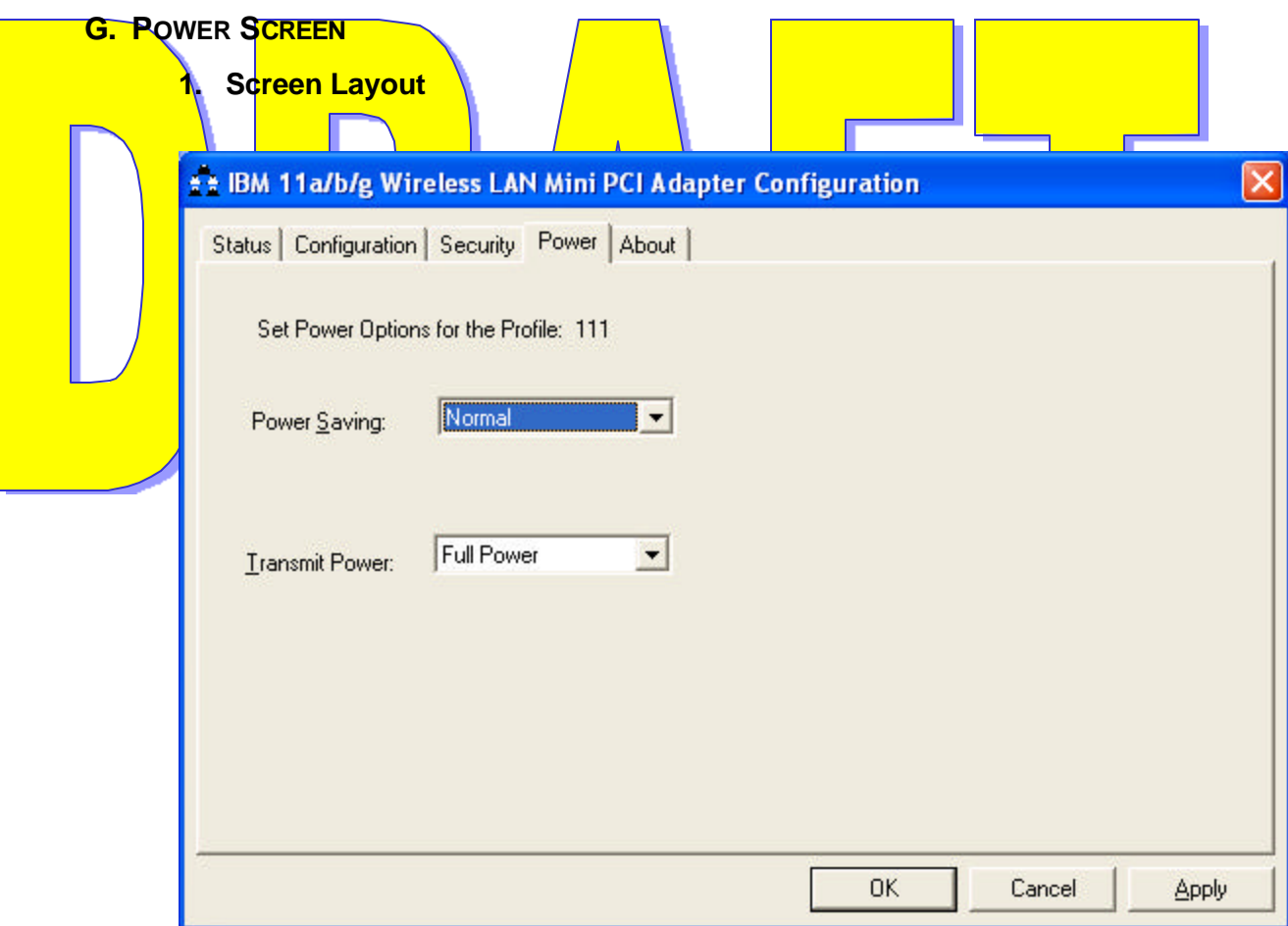

**Figure 9 (Power Screen)**

The Power screen is the fourth tab in our Control Panel application. It allows the user to view and modify power settings for the selected profile. Currently the only available settings are the Power Saving mode and Transmit Power level.

| Field                 | <b>Description</b>                                                                                                    |
|-----------------------|----------------------------------------------------------------------------------------------------|
| Power Saving          | Used to specify the Power Saving Mode for the<br>selected profile. Offers three choices: Off, Normal,<br>or Maximum.                                           |
| <b>Transmit Power</b> | Used to specify the Transmit Power level for the<br>selected profile. Offers five choices: Full Power,<br>50% Power, 25% Power, 12% Power and Lowest<br>Power. |

**2. Controls on the Power Screen**

## **3. Interaction of Power Screen Controls**

Currently, there is no special interaction between controls on the Power screen.

## **H. ABOUT SCREEN**

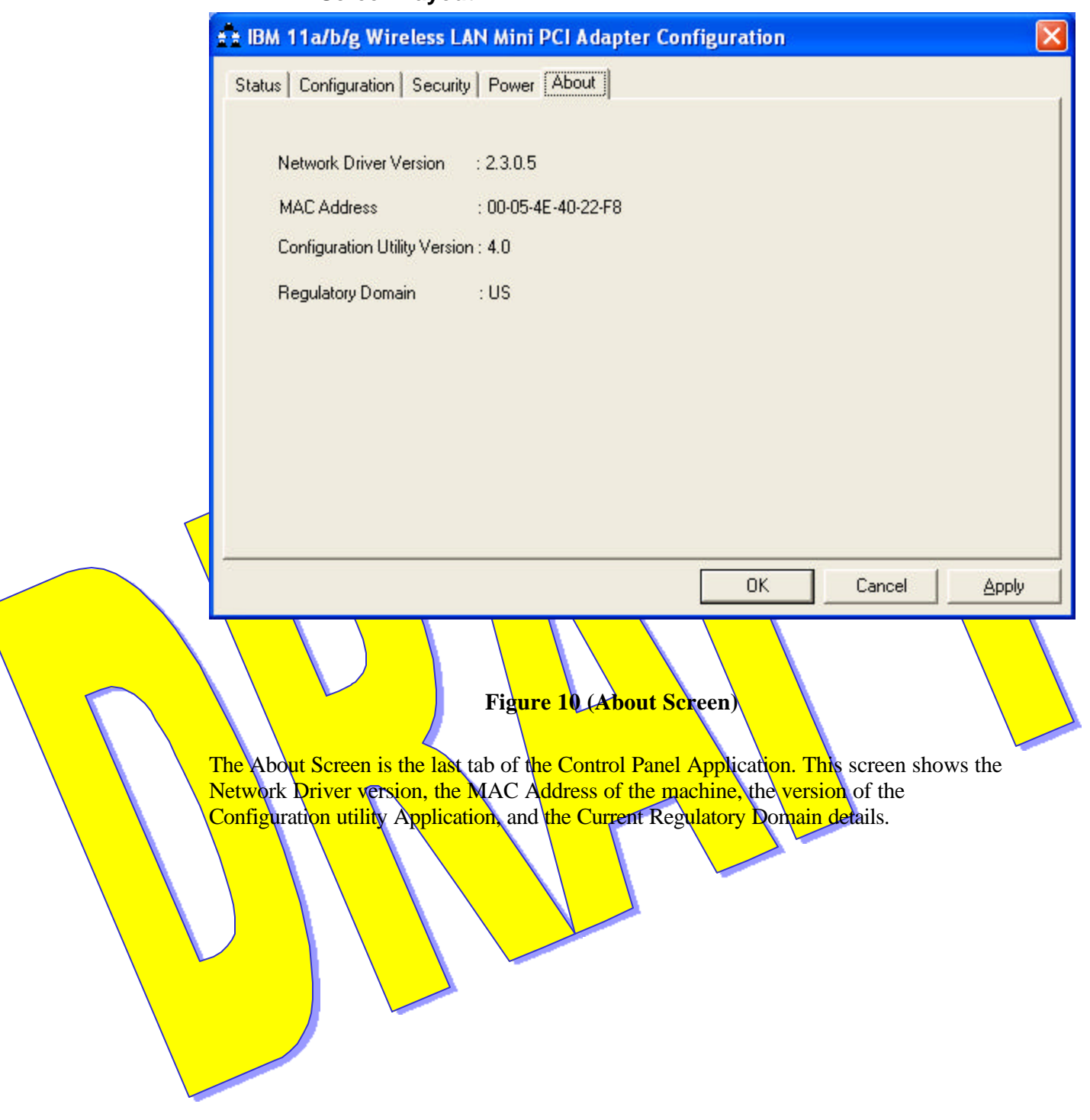

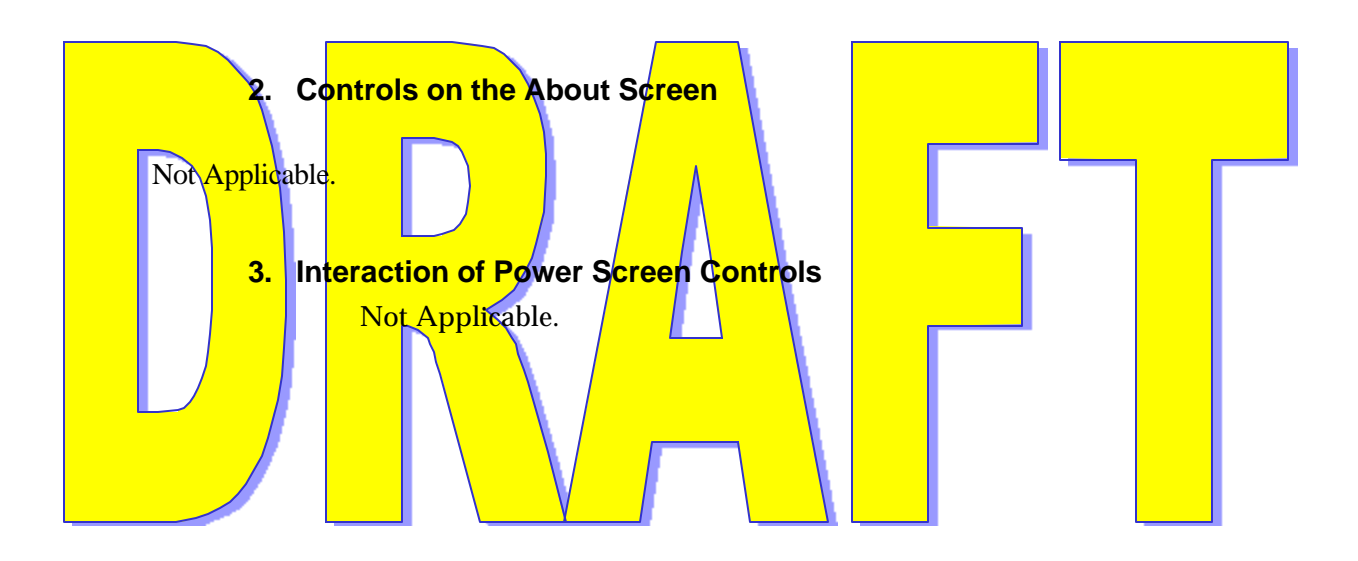

# **II. Regulatory Information**

• To identify this product refer to the part or model number on the product label

*A. FEDERAL COMMUNICATIONS COMMISSION (FCC)*

#### **FCC Modular Labeling Requirements:**

**The modular transmitter must be labeled with its own FCC ID PUBWCM1008, and, if the FCC ID is not visible when the module is installed inside another device, then the outside of the device into which the module is installed must also display a label referring to the enclosed module. This exterior label can use wording such as the following: "Contains Transmitter Module FCC ID: PUBWCM1008" or "Contains FCC ID: PUBWCM1008."** 

#### **FCC Notice:**

This device complies with Part 15 of the FCC Rules. Operation is subject to the following two conditions: (1) this device may not cause harmful interference, and (2) this device must accept any interference received, including interference that may cause undesired operation.

This equipment has been tested and found to comply with the limits for a Class B digital device, pursuant to Part 15 of the FCC Rules. These limits are designed to provide reasonable protection against harmful interference in a <mark>reside</mark>ntial installation. This equipment generates, uses and can radiate radio frequency energy and, if not installed and used in accordance with the instructions, may cause harmful interference to radio communications.

However, there is no guarantee that interference will not occur in a particular installation.

If this equipment does cause harmful interference to radio or television reception, which can be determined by turning the equipment off and on, the user is encouraged to try to correct the interference by one or more of the following measures:

-- Reorient or relocate the receiving antenna.

-- Increase the separation between the equipment and receiver.

Connect the equipment into an outlet on a circuit different from that to which the receiver is connected. Consult the dealer or an experienced radio/TV technician for help. **FCC RF Exposure Warning:**  The antenna(s) used f<mark>or this</mark> transmitter must be i<mark>nstall</mark>ed to provide a seperation distance of atleast 20cm from the from the person and must not be co-located or operating in conjunction with any other antenna or transmitter.

## **FCC RF interference requirements:**

This device is restricted to indoor use due to its operations in the 5.15 to 5.25 GHz frequency range. FCC requires this product to be used indoor for the frequency range 5.15-5.25 GHz to reduce the potential for harmful interference to co-channel Mobile Satellite Systems.

#### **Modifications:**

The FCC requires the user to be notified that any changes or modifications made to this device that are not expressly approved by Philips Components may void the user's authority to operate the equipment.

## *B. INDUSTRY CANADA (IC):*

"Operation is subject to the following two conditions: (1) this device may not cause interference,

and (2) this device must accept any interference, including interference that may cause undesired operation of the device."

"To prevent radio interference to the licensed service, this device must be operated indoors only and should be kept away from windows to provide maximum shielding.

## *C. EUROPEAN COMMUNITY NOTICE:*

Marking by the symbol  $\leq \cos 4 \oplus$  indicates compliance with the Essential Requirements of the R&TTE Directive of the European Union (1999/5/EC). This equipment meets the following conformance standards:

EN 301 893 EN 301 489-17 EN 60950 ETS 300 328-2

**5GHz operation of this device is not allowed in the following European Community countries: Germany, Greece and Spain.** The radio spectrum authorities in these countries do not currently allow operation of this radio device in the 5GHz bands.

**Operation of this device in the U.K.** currently requires the end user or installer to contact the U.K. Radiocommunications Agency (phone: 0207 211 0181) to request a **Temporary**  Use License for 5GHz operation. The Temporary Use License requirement will be removed once pending U.K. license exemption legislation is *finalized*.

This device is restricted to indoor use when operated in the European Community using channels in the 5150-5350 MHz band to reduce the potential for harmful interference to other users of the band.

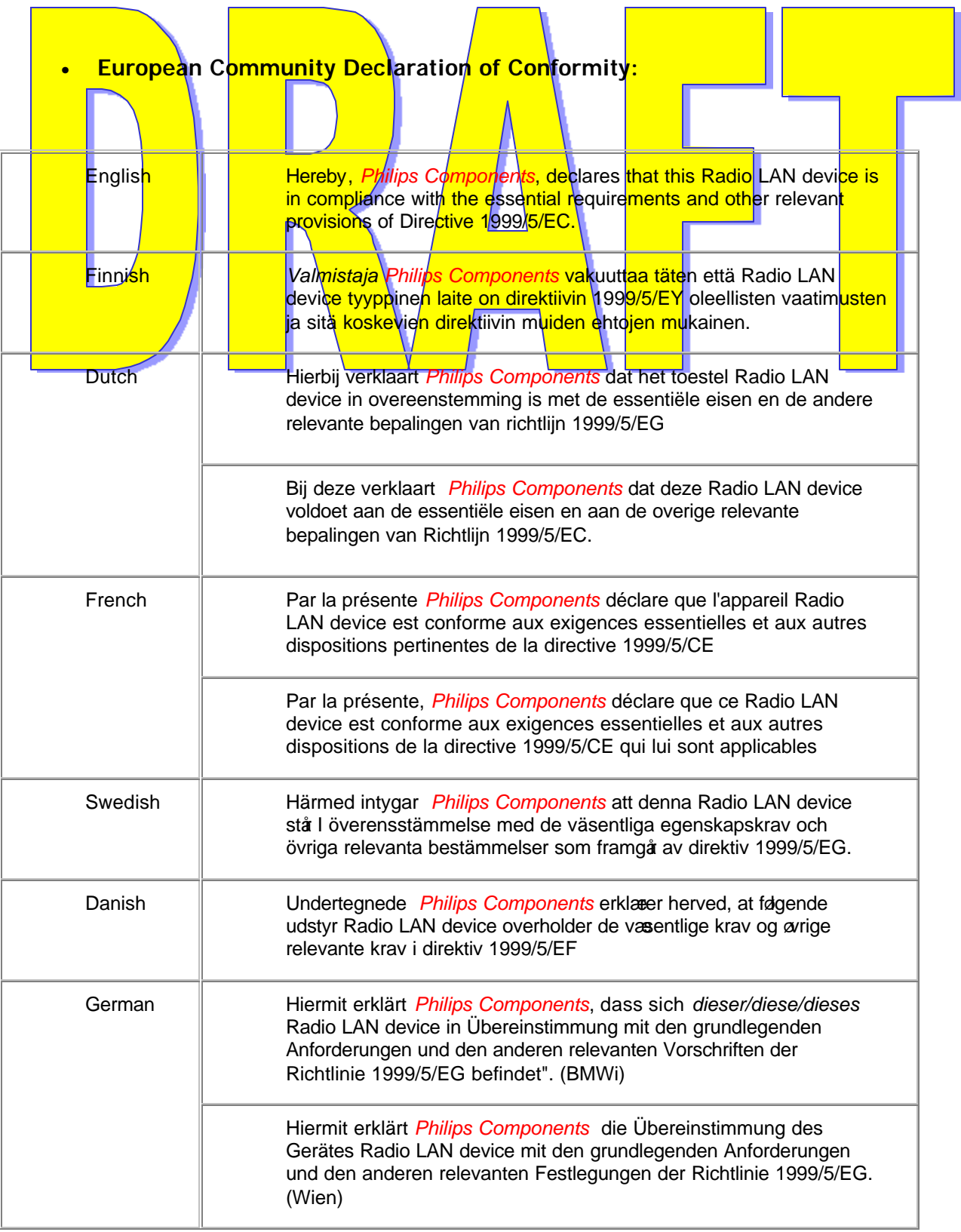

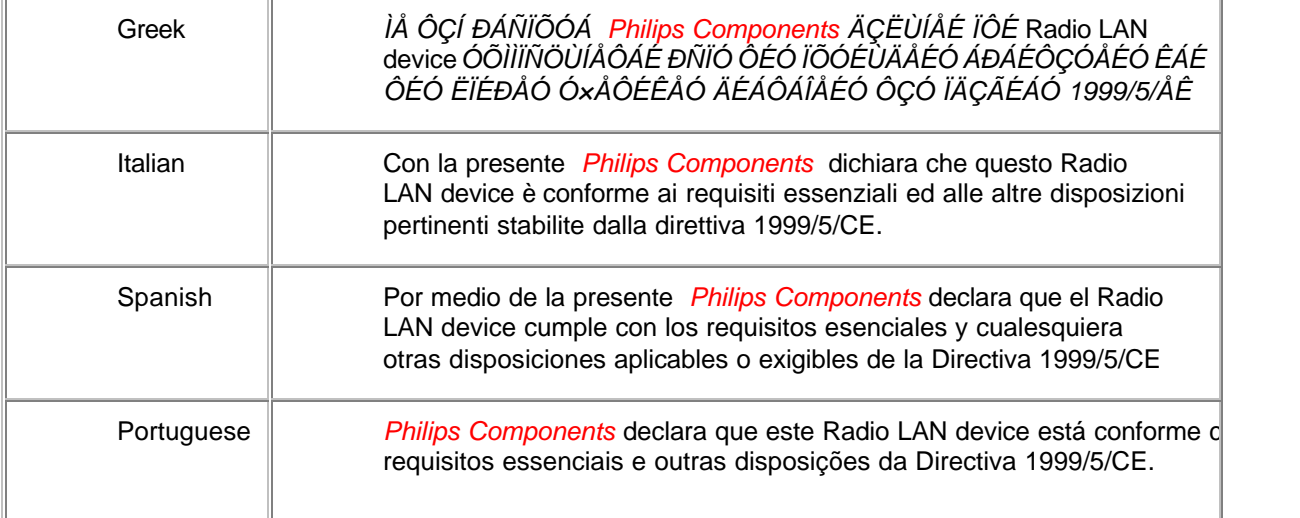